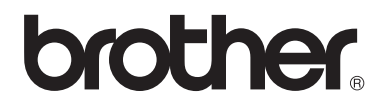

# Advanced User's Guide

DCP-8110DN DCP-8150DN DCP-8155DN

Not all models are available in all countries.

#### **(in USA):**

Please go to the Brother Solutions Center at <http://solutions.brother.com/>and click Manuals on your model page to download the other manuals. And the state of the state of the version 0

USA/CAN

## **User's Guides and where do I find them?**

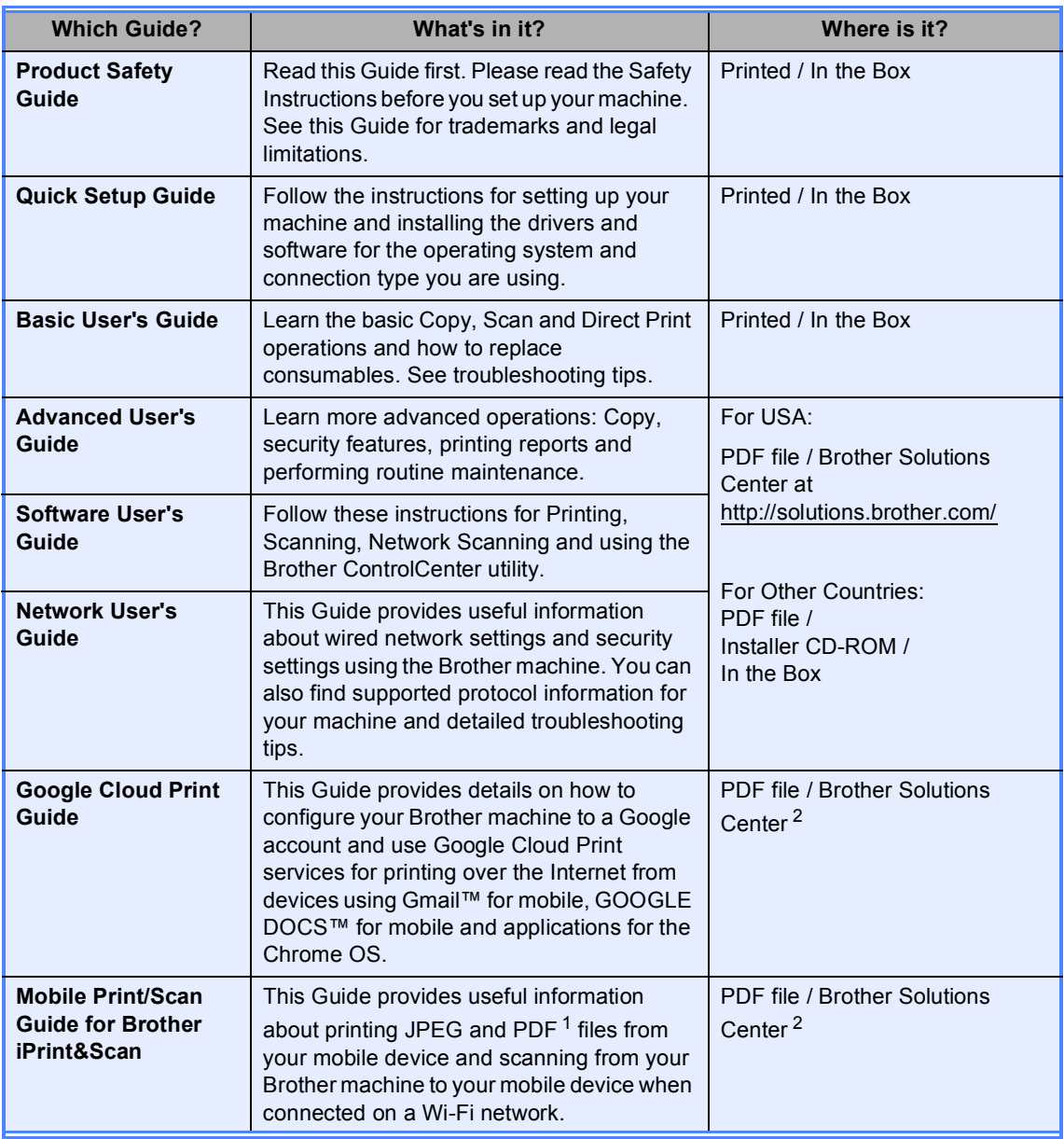

<span id="page-1-1"></span><sup>1</sup> PDF printing is not supported on Windows<sup>®</sup> Phone.

<span id="page-1-0"></span><sup>2</sup> Visit us at <http://solutions.brother.com/>.

# **Table of Contents**

#### $\mathbf{1}$ **General Setup**

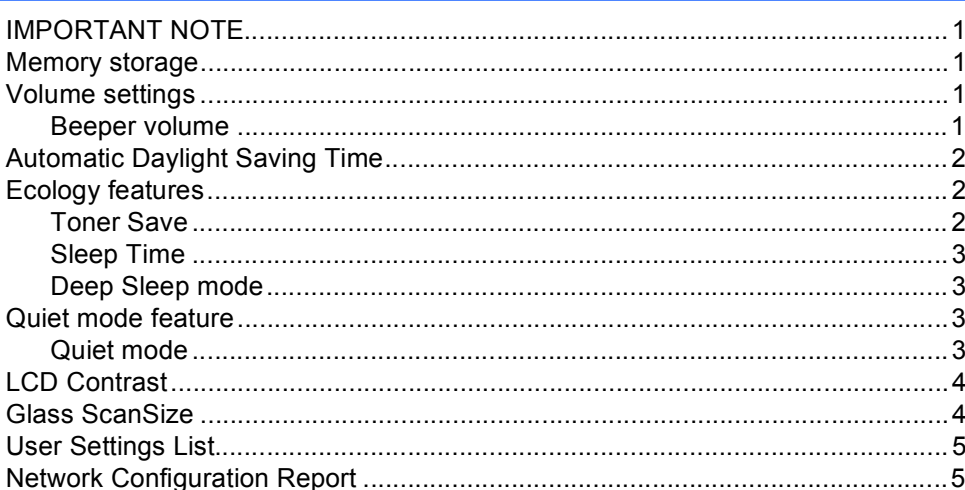

#### $\mathbf{2}$ **Security features**

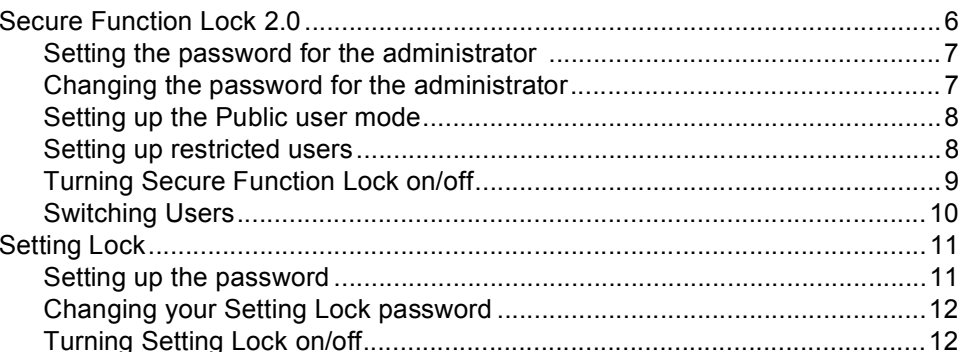

#### **Making copies**  $\mathbf{3}$

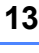

 $\bf 6$ 

 $\mathbf 1$ 

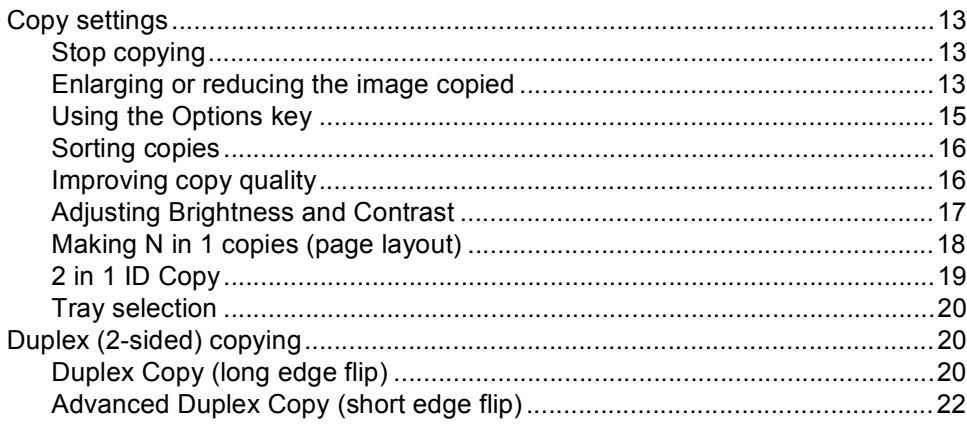

#### $\mathsf{A}$ Routine maintenance

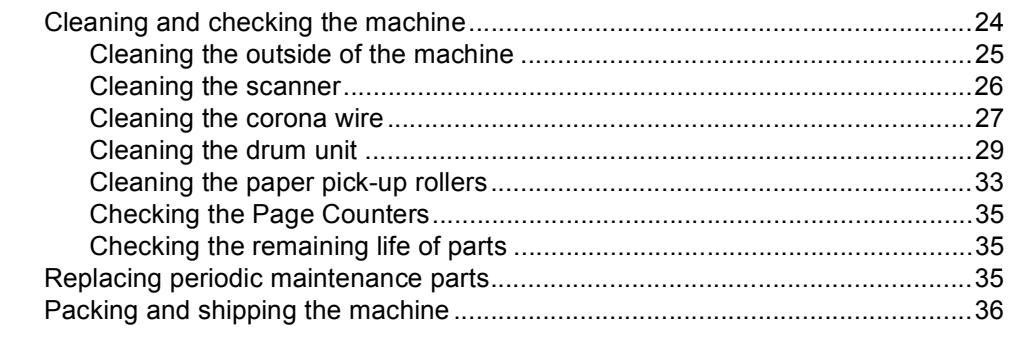

#### **Options**  $\, {\bf B} \,$

39

24

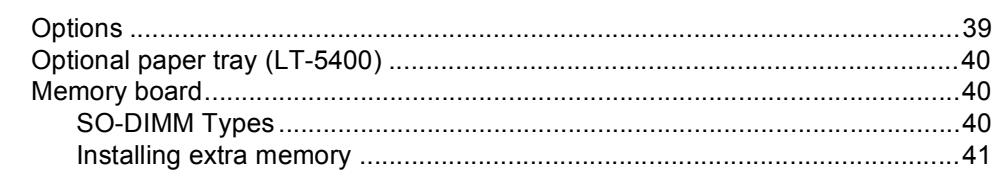

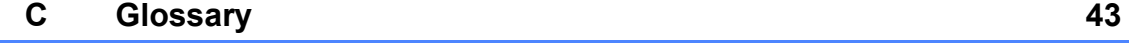

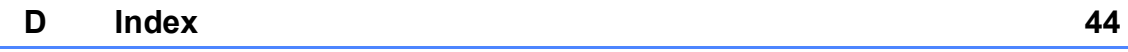

**1**

## <span id="page-4-0"></span>**General Setup <sup>1</sup>**

## <span id="page-4-1"></span>**IMPORTANT NOTE <sup>1</sup>**

 $\blacksquare$  Most of the illustrations in this User's Guide show the DCP-8155DN.

## <span id="page-4-2"></span>**Memory storage**

Your menu settings are stored permanently and in the event of a power failure will *not* be lost. Temporary settings (for example, Contrast) *will* be lost. During a power failure the machine will retain the date and time for approximately 60 hours.

## <span id="page-4-3"></span>**Volume settings <sup>1</sup>**

## <span id="page-4-4"></span>**Beeper volume**

When the beeper is on, the machine will beep when you press a key or make a mistake. You can choose a range of volume levels, from High to Off.

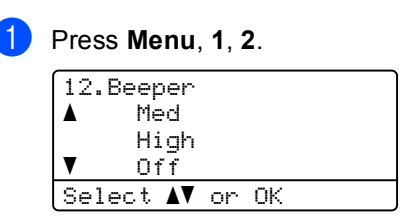

Press  $\blacktriangle$  or  $\nabla$  to choose Low, Med, High or Off. Press **OK**.

Press Stop/Exit.

## <span id="page-5-0"></span>**Automatic Daylight Saving Time**

You can set the machine to change automatically for Daylight Saving Time. It will set itself forward one hour in the Spring, and back one hour in the Fall.

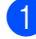

a Press **Menu**, **6**, **1**, **2**.

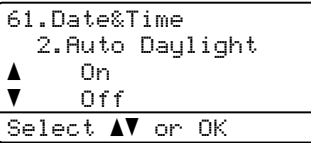

- Press  $\triangle$  or  $\nabla$  to choose On or Off. Press **OK**.
- Press Stop/Exit.

## <span id="page-5-1"></span>**Ecology features**

### <span id="page-5-2"></span>**Toner Save**

You can save toner using this feature. When you set Toner Save to On, print appears lighter. The default setting is Off.

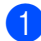

#### a Press **Menu**, **1**, **3**, **1**.

- 13.Ecology 1.Toner Save a On  $\blacktriangledown$  Off Select  $\sqrt{\ }$  or OK
- **2** Press  $\triangle$  or  $\nabla$  to choose on or Off. Press **OK**.

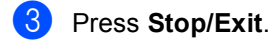

### **Note**

We do not recommend Toner Save for printing Photo or Gray Scale images.

## <span id="page-6-0"></span>**Sleep Time**

The Sleep mode Setting can reduce power consumption. When the machine is in Sleep mode (Power Save mode) it acts as though it is turned off. The machine will wake up and start printing when it receives a print job.

You can choose how long the machine must be idle before it goes into Sleep mode. When the machine receives a print job or makes a copy, the timer will be reset. The default setting is 3 minutes.

While the machine is in Sleep mode the LCD will show Sleep.

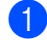

a Press **Menu**, **1**, **3**, **2**.

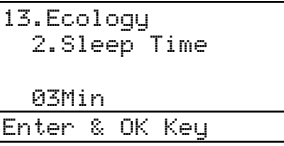

- **2** Enter the length of time (0-90 minutes) the machine is idle before entering Sleep mode. Press **OK**.
- 

**8** Press Stop/Exit.

### <span id="page-6-1"></span>**Deep Sleep mode <sup>1</sup>**

If the machine is in Sleep mode and does not receive any jobs for a certain length of time, the machine will go into Deep Sleep mode automatically and the LCD will show Deep Sleep. Deep Sleep mode uses less power than Sleep mode. The machine will wake up when it receives a print job.

## <span id="page-6-2"></span>**Quiet mode feature**

### <span id="page-6-3"></span>**Quiet mode <sup>1</sup>**

The Quiet mode setting can reduce noise while printing. When Quiet Mode is turned On, the print speed becomes slower. The default setting is Off.

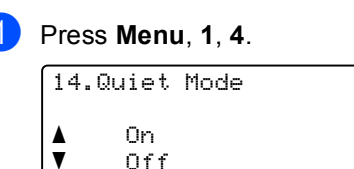

Select AV or OK

- Press  $\triangle$  or  $\nabla$  to choose On or Off. Press **OK**.
- Press Stop/Exit.

## <span id="page-7-0"></span>**LCD Contrast <sup>1</sup>**

You can change the contrast to make the LCD look lighter or darker.

**1** Press Menu, 1, 6.

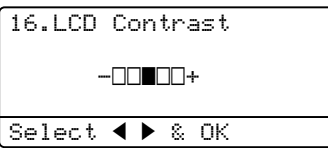

**2** Press  $\triangleright$  to make the LCD darker. Or, press < to make the LCD lighter. Press **OK**.

Press Stop/Exit.

## <span id="page-7-1"></span>**Glass ScanSize <sup>1</sup>**

When scanning A4/Legal/Folio size documents, you will need to set the scan glass size to A4 or Legal/Folio; otherwise, a portion of your scanned documents will be missing.

## **b** Press Menu, 1, 8, 1.

18.Document Scan 1.Glass ScanSize a Letter  $\blacktriangledown$  Legal/Folio Select  $\Lambda$  or OK

**2** Press  $\triangle$  or  $\triangledown$  to choose A4 or Legal/Folio. Press **OK**.

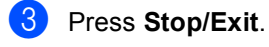

### **Note**

Legal/Folio is available for DCP-8150DN and DCP-8155DN.

## <span id="page-8-0"></span>**User Settings List <sup>1</sup>**

You can print a list of the settings you programmed.

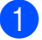

#### **1** Press Menu, 6, 4.

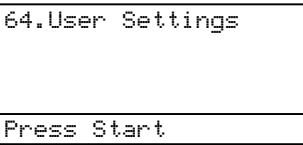

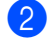

**2** Press Start.

Press Stop/Exit.

## <span id="page-8-1"></span>**Network Configuration Report <sup>1</sup>**

The Network Configuration Report is a report listing the current network configuration including the network print server settings.

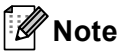

The node name appears in the Network Configuration Report. The default node name is "BRNXXXXXXXXXXXX".

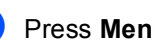

**1** Press Menu, 6, 5.

65.Network Config Press Start

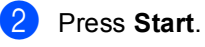

Press Stop/Exit.

**2**

## <span id="page-9-0"></span>**Security features <sup>2</sup>**

## <span id="page-9-1"></span>**Secure Function Lock 2.0**

Secure Function Lock lets you restrict Public access to the following machine functions:

- Copy
- $\blacksquare$  Scan<sup>[1](#page-9-2)</sup>
- **USB Direct**
- **Print**  $^{2}$  $^{2}$  $^{2}$
- $\blacksquare$  Page Limit <sup>[3](#page-9-4)</sup>
- <span id="page-9-2"></span>Scan includes scan jobs sent via Brother iPrint&Scan.
- <span id="page-9-3"></span><sup>2</sup> Print includes print jobs via Google Cloud Print and Brother iPrint&Scan.
- <span id="page-9-4"></span> $3$  Page Limit is configured using Web Based Management.

This feature also prevents users from changing the default settings of the machine by limiting access to the Menu settings.

Before using the security features you must first enter an administrator password.

Access to restricted operations can be enabled by creating a restricted user. Restricted users must enter a password to use the machine.

Make a careful note of your password. If you forget it, you will have to reset the password stored in the machine. For information about how to reset the password call Brother Customer Service.

### **Note**

• Secure Function Lock can be set manually at the control panel, or by using Web Based Management or BRAdmin

Professional 3 (Windows® only). We recommend using Web Based Management or BRAdmin Professional 3 (Windows<sup>®</sup> only) to configure this feature. (See Network User's Guide.)

• Only administrators can set limitations and make changes for each user.

## <span id="page-10-0"></span>**Setting the password for the administrator 2**

The password you set in these steps is for the administrator. This password is used to set up users and to turn the Secure Function Lock on or off. (See *[Setting up restricted](#page-11-2)  users* ▶▶ [page 8](#page-11-2) and *Turning Secure [Function Lock on/off](#page-12-1)* >> page 9.)

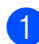

#### a Press **Menu**, **1**, **7**, **1**.

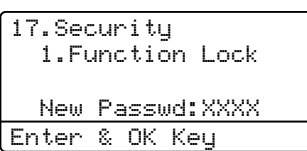

- $\overline{2}$  Enter a four-digit number for the password using numbers 0-9. Press **OK**.
- $\overline{3}$  Re-enter the password when the LCD shows Verify:. Press **OK**.
- 4 Press Stop/Exit.

### <span id="page-10-1"></span>**Changing the password for the administrator <sup>2</sup>**

a Press **Menu**, **1**, **7**, **1**.

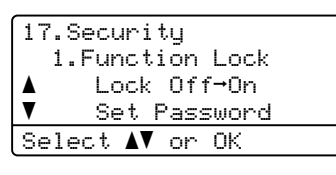

**Press**  $\triangle$  **or**  $\nabla$  **to choose** Set Password. Press **OK**.

- Enter the registered four-digit password. Press **OK**.
- Enter a four-digit number for the new password. Press **OK**.
- **b** If the LCD shows  $Verify:$  re-enter the new password. Press **OK**.
- Press Stop/Exit.

**2**

### <span id="page-11-0"></span>**Setting up the Public user mode <sup>2</sup>**

Public user mode restricts the functions that are available for Public users. Public users do not need to enter a password to access the features made available through this setting. You can set up one Public user.

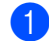

a Press **Menu**, **1**, **7**, **1**.

17.Security 1.Function Lock aLock Off-On  $\overline{\mathbf{v}}$  Set Password Select  $\sqrt{\ }$  or OK

- Press  $\triangle$  or  $\nabla$  to choose Setup ID. Press **OK**.
- **8** Enter the administrator password. Press **OK**.
- Press  $\triangle$  or  $\nabla$  to choose Public. Press **OK**.
- Press  $\triangle$  or  $\nabla$  to choose Enable or Disable for Copy. Press **OK**. After you have set Copy, repeat this step for Scan, USB Direct and Print. When the LCD shows Exit, press **OK**.
- Press Stop/Exit.

## <span id="page-11-2"></span><span id="page-11-1"></span>**Setting up restricted users <sup>2</sup>**

You can set up users with a password and restrict the functions that are available to them. You can set up more advanced restrictions, such as by page count or PC user login name, through Web Based Management or BRAdmin Professional 3 (Windows® only). (See Network User's Guide.) You can set up to 25 restricted users with restrictions and a password.

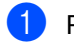

a Press **Menu**, **1**, **7**, **1**.

- 17.Security 1.Function Lock aLock  $Off \rightarrow On$  $\blacktriangledown$  Set Password Select  $\blacktriangle\mathbf{V}$  or OK
- Press  $\triangle$  or  $\nabla$  to choose Setup ID. Press **OK**.
- **3** Enter the administrator password. Press **OK**.
- <span id="page-11-3"></span>**4** Press  $\triangle$  or  $\triangledown$  to choose UserXX. Press **OK**.
- **b** Use the numeric keys to enter the user name. (See Basic User's Guide: *Entering text*.) Press **OK**.
- $\begin{bmatrix} 6 \end{bmatrix}$  Enter a four-digit password for the user. Press **OK**.
- <span id="page-11-4"></span>Press  $\triangle$  or  $\nabla$  to choose Enable or Disable for Copy. Press **OK**. After you have set Copy, repeat this step for Scan, USB Direct and Print. When the LCD shows Exit, press **OK**.
- $\bullet$  Repeat steps  $\bullet$  to  $\bullet$  for enterin[g](#page-11-4) each additional user and password.

#### **9** Press Stop/Exit.

### **Note**

You cannot input the same name for different users.

## <span id="page-12-1"></span><span id="page-12-0"></span>**Turning Secure Function Lock on/off <sup>2</sup>**

If you enter the wrong password, the LCD will show Wrong Password. Re-enter the correct password.

#### **Turning Secure Function Lock on**

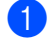

#### a Press **Menu**, **1**, **7**, **1**.

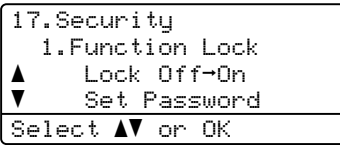

- Press  $\blacktriangle$  or  $\nabla$  to choose Lock Off-On. Press **OK**.
- **6** Enter your four-digit administrator password. Press **OK**.

**Turning Secure Function Lock off**

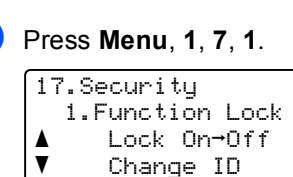

Press **OK**.

- Select  $\blacktriangle\mathbf{V}$  or OK **2** Press  $\triangle$  or  $\nabla$  to choose Lock On<sup>-</sup>Off.
- Press **OK**. Enter your four-digit administrator password.

**2**

## <span id="page-13-0"></span>**Switching Users**

This setting allows you to switch between registered restricted users or Public mode when Secure Function Lock is turned on.

#### **Changing to the restricted user mode**

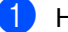

Hold down  $\triangleleft$  as you press **Secure Print**.

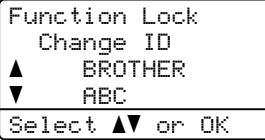

- **2** Press  $\triangle$  or  $\nabla$  to choose ID. Press **OK**.
- 
- **3** Enter your four-digit password. Press **OK**.

## **Note**

- If the current ID is restricted for the function you try to use, Access Denied will appear on the LCD. Then the LCD will show Change ID and other User IDs so you may switch to a User ID or Public mode that has access. If you are allowed to access the function you want to use, press  $\triangle$  or  $\nabla$  to choose your name and press **OK**. Enter your four-digit password and press **OK**.
- If your User ID has a page limit restriction and you have already reached the maximum number of pages, the LCD will show Limit Exceeded when you try to print data. Contact your administrator to check your Secure Function Lock Settings.

#### **Changing to the Public mode**

After a restricted user has finished using the machine, it will return to the Public setting within one minute.

 You can exit from the restricted user mode by pressing the following keys:

- **Clear** when you are in the copy mode.
- (**SCAN**) when you are in the scan mode.

Then LCD will ask you Go to Public?.

Press **1** to choose 1.Yes.

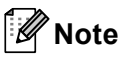

If the function you want to use is restricted for all users, Not Available will appear on the LCD and the machine will go back to the Ready mode. You cannot access the function you want to use. Contact your administrator to check your Secure Function Lock Settings.

## <span id="page-14-0"></span>**Setting Lock**

Setting Lock lets you set a password to stop other people from accidentally changing your machine settings.

Make a careful note of your password. If you forget it, you will have to reset the passwords stored in the machine. Please call your administrator or Brother Customer Service.

While Setting Lock is On, you cannot change the settings without a password.

## <span id="page-14-1"></span>**Setting up the password <sup>2</sup>**

**1** Press Menu, 1, 7, 2.

17.Security 2.Setting Lock New Passwd:XXXX Enter & OK Key

**2** Enter a four-digit number for the password using numbers 0-9. Press **OK**.

**3** Re-enter your password when the LCD shows Verify:. Press **OK**.

Press Stop/Exit.

## <span id="page-15-0"></span>**Changing your Setting Lock password <sup>2</sup>**

a Press **Menu**, **1**, **7**, **2**.

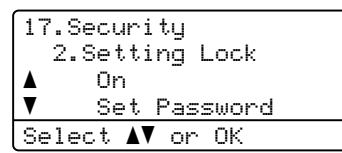

- **2** Press  $\triangle$  or  $\nabla$  to choose Set Password. Press **OK**.
- Enter your current four-digit password. Press **OK**.
- $\overline{4}$  Enter a four-digit number for the new password. Press **OK**.
- $\bullet$  Re-enter your new password when the LCD shows Verify:. Press **OK**.
- Press Stop/Exit.

## <span id="page-15-1"></span>**Turning Setting Lock on/off <sup>2</sup>**

If you enter the wrong password when following the instructions below, the LCD will show Wrong Password. Re-enter the correct password.

#### **Turning Setting Lock on**

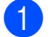

#### **1** Press Menu, 1, 7, 2.

17.Security 2.Setting Lock a On  $\blacktriangledown$  Set Password Select  $\blacktriangle\mathbf{V}$  or OK

**2** Press  $\triangle$  or  $\triangledown$  to choose on. Press **OK**.

**3** Enter your four-digit password. Press **OK**.

4 Press Stop/Exit.

#### **Turning Setting Lock off**

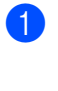

a Press **Menu**, **1**, **7**, **2**.

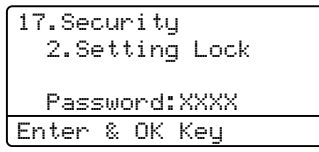

- 2 Enter your four-digit password. Press **OK** twice.
- Press Stop/Exit.

**3**

# <span id="page-16-0"></span>**Making copies <sup>3</sup>**

## <span id="page-16-1"></span>**Copy settings <sup>3</sup>**

When you want to quickly change the copy settings for the next copy, use the temporary **COPY** keys. You can change multiple settings in any combination.

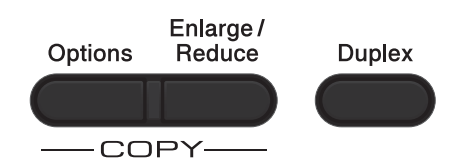

The machine returns to its default settings one minute after copying.

To change a setting, press a temporary **COPY** key or **Duplex** and then press **A** or ▼ and  $\triangleleft$  or  $\triangleright$  to scroll through the COPY settings. When the setting you want is highlighted, press **OK**.

When you have finished changing the settings, press **Start** to begin printing.

## <span id="page-16-2"></span>**Stop copying <sup>3</sup>**

To stop copying, press **Stop/Exit**.

## <span id="page-16-3"></span>**Enlarging or reducing the image copied <sup>3</sup>**

You can choose the following enlargement or reduction ratios:

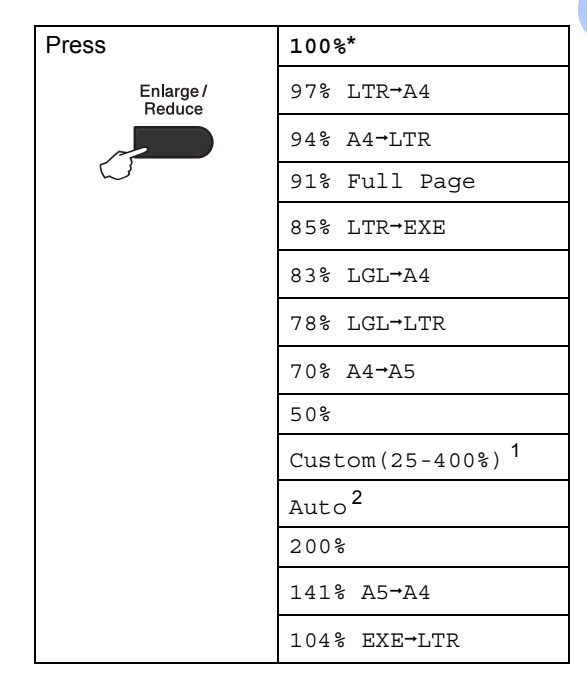

- \* The factory setting is shown in Bold with an asterisk.
- <span id="page-16-4"></span><sup>1</sup> Custom(25-400%) allows you to enter a ratio from 25% to 400%.
- <span id="page-16-5"></span>Auto sets the machine to calculate the reduction ratio that best fits the size of paper. Auto is only available when using the ADF.

To enlarge or reduce the next copy follow the instructions below:

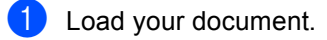

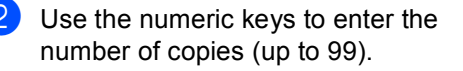

Press **Enlarge/Reduce**, then press  $\blacktriangleright$ .

Chapter 3

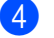

4 Do one of the following:

Press  $\triangle$  or  $\nabla$  to choose the enlargement or reduction ratio you want.

Press **OK**.

Press  $\triangle$  or  $\nabla$  to choose Custom(25-400%).

Press **OK**.

Use the numeric keys to enter an enlargement or reduction ratio from 25% to 400%. (For example, press **5** and **3** to enter 53%.)

Press **OK**.

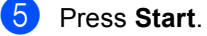

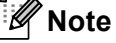

Page Layout Options 2 in 1 (P), 2 in 1 (L), 2 in 1 (ID), 4 in 1 (P) and 4 in 1 (L) are *not* available with Enlarge/Reduce.

## <span id="page-18-0"></span>**Using the Options key <sup>3</sup>**

Use the **Options** key to quickly set the following copy settings temporarily for the next copy.

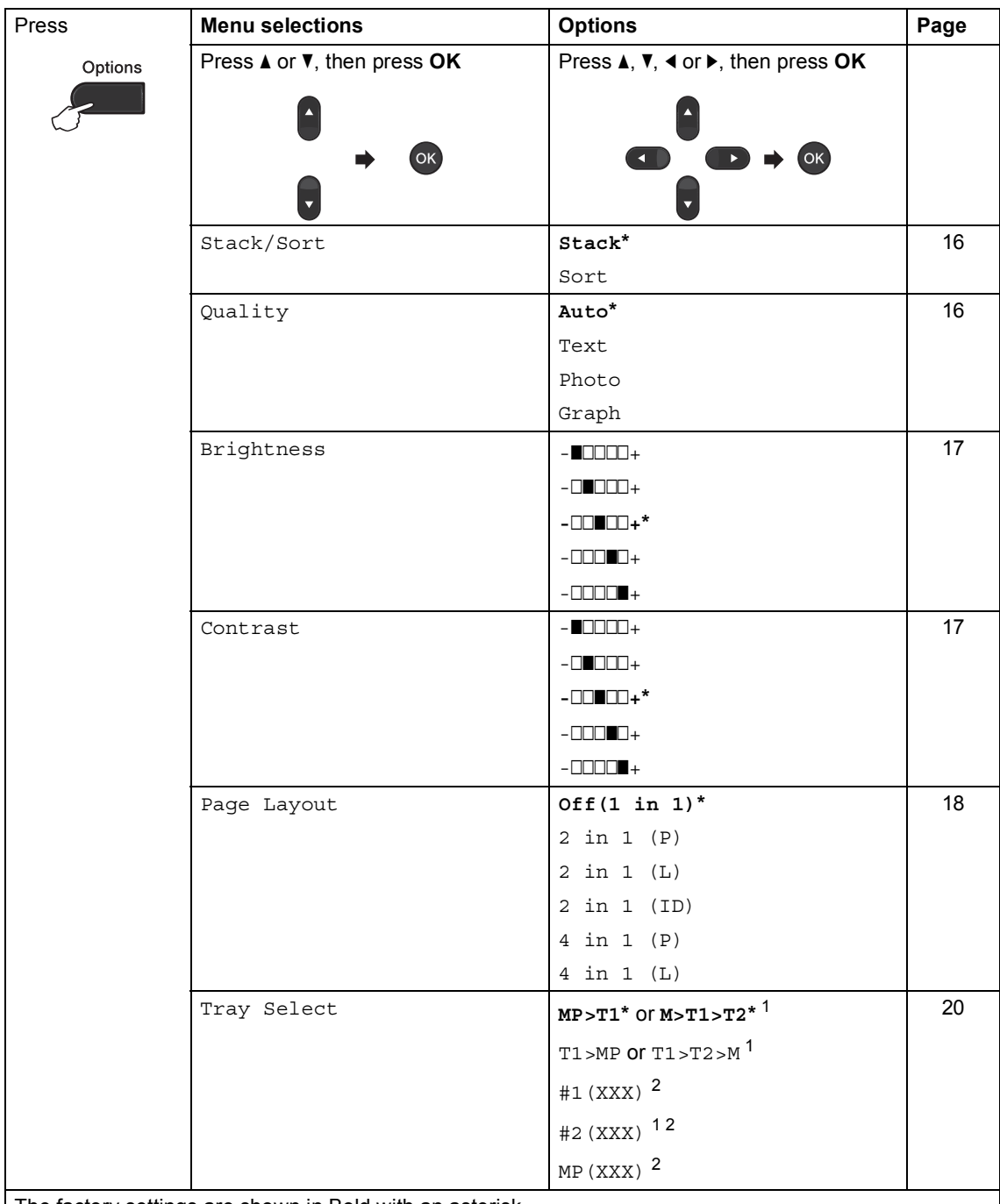

The factory settings are shown in Bold with an asterisk.

<span id="page-18-1"></span><sup>1</sup> T2 and #2 appear only if the optional lower tray is installed on DCP-8150DN or DCP-8155DN.

<span id="page-18-2"></span><sup>2</sup> XXX is the paper size you set in **Menu**, **1**, **1**, **2**.

## <span id="page-19-2"></span><span id="page-19-0"></span>**Sorting copies <sup>3</sup>**

You can sort multiple copies. Pages will be stacked in the order 1 2 3, 1 2 3, 1 2 3, and so on.

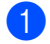

Load your document.

2 Use the numeric keys to enter the number of copies (up to 99).

- **3** Press **Options**. Press **A** or ▼ to choose Stack/Sort. Press **OK**.
- Press  $\triangle$  or  $\nabla$  to choose Sort. Press **OK**.
- **b** Press Start to scan the page. If you placed the document in the ADF, the machine scans the pages and starts printing.

<span id="page-19-6"></span>**If you are using the scanner glass, go**   $\mathbf{t}$  $\mathbf{t}$  $\mathbf{t}$ **b** step  $\mathbf{0}$ .

<span id="page-19-4"></span> $\boxed{6}$  After the machine scans the page, press **1** to scan the next page.

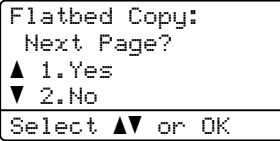

<span id="page-19-5"></span>Place the next page on the scanner glass.

Press **OK**.

Repeat steps  $\bigcirc$  $\bigcirc$  $\bigcirc$  and  $\bigcirc$  [f](#page-19-4)or each page of the layout.

8 After all the pages have been scanned, press 2 in step  $\odot$  to [f](#page-19-4)inish.

## <span id="page-19-3"></span><span id="page-19-1"></span>**Improving copy quality <sup>3</sup>**

You can choose from a range of quality settings. The default setting is Auto.

■ Auto

Auto is the recommended mode for ordinary printouts. Suitable for documents that contain both text and photographs.

**T**ext

Suitable for documents containing only text.

Photo

Suitable for copying photographs.

■ Graph

Suitable for copying receipts.

To *temporarily* change the quality setting, follow the steps below:

**i** Load your document.

- $\overline{2}$  Use the numeric keys to enter the number of copies (up to 99).
- **8** Press **Options**. Press **A** or ▼ to choose Quality. Press **OK**.
- **4** Press  $\triangleleft$  or  $\triangleright$  to choose Auto, Text, Photo or Graph. Press **OK**.

**6** Press Start.

To change the *default* setting, follow the steps below:

a Press **Menu**, **2**, **1**.

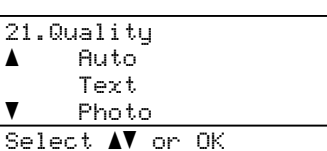

**2** Press  $\triangle$  or  $\nabla$  to choose the copy quality. Press **OK**.

Press Stop/Exit.

### <span id="page-20-0"></span>**Adjusting Brightness and Contrast <sup>3</sup>**

#### <span id="page-20-1"></span>**Brightness <sup>3</sup>**

Adjust the copy brightness to make copies darker or lighter.

To *temporarily* change the copy brightness setting, follow the steps below:

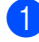

Load your document.

- $\bigcup$  Use the numeric keys to enter the number of copies (up to 99).
- **63** Press Options. Press  $\triangle$  or  $\nabla$  to choose Brightness. Press **OK**.
- **4** Press  $\triangleright$  to make a lighter copy or  $pres \triangleleft to make a darker copy.$ Press **OK**.

Quality :Auto Enlg/Red:100% Tray :MP>T1 Bright :-⊡⊡∎⊡⊡÷▶ Select  $\leftrightarrow$  & OK  $\Box$ 

#### **6** Press Start.

To change the *default* setting, follow the steps below:

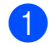

#### a Press **Menu**, **2**, **2**.

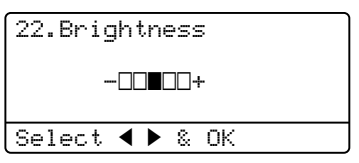

**2** Press  $\triangleright$  to make a lighter copy or press < to make a darker copy. Press **OK**.

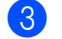

**3** Press Stop/Exit.

#### <span id="page-20-3"></span><span id="page-20-2"></span>**Contrast <sup>3</sup>**

Adjust the contrast to help an image look sharper and more vivid.

To *temporarily* change the contrast setting, follow the steps below:

**b** Load your document.

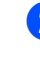

Use the numeric keys to enter the number of copies (up to 99).

- **3** Press **Options**. Press  $\triangle$  or  $\nabla$  to choose Contrast. Press **OK**.
	- Press  $\triangleleft$  to decrease the contrast or  $p$ ress  $\blacktriangleright$  to increase the contrast. Press **OK**.

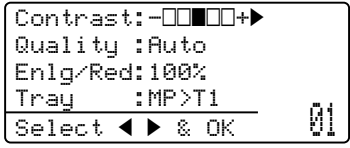

Press Start.

To change the *default* setting, follow the steps below:

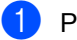

a Press **Menu**, **2**, **3**.

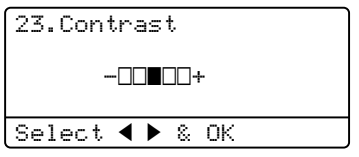

- **2** Press  $\triangleleft$  to decrease the contrast or  $p$  press  $\blacktriangleright$  to increase the contrast. Press **OK**.
- Press Stop/Exit.

## <span id="page-21-1"></span><span id="page-21-0"></span>**Making N in 1 copies (page layout) <sup>3</sup>**

You can reduce the amount of paper used when copying by using the N in 1 copy feature. This allows you to copy two or four pages onto one page. If you want to copy both sides of an ID card onto one page, see [2 in 1 ID Copy](#page-22-1) >> page 19.

#### **A** Important

- Please make sure the paper size is set to Letter, A4, Legal or Folio.
- $\cdot$  (P) means Portrait and (L) means Landscape.
- You cannot use the Enlarge/Reduce setting with the N in 1 feature.
- **Load your document.**
- Use the numeric keys to enter the number of copies (up to 99).
- Press **Options**. Press **A** or  $\blacktriangledown$  to choose Page Layout. Press **OK**.

```
4 Press \triangle or \nabla to choose Off(1 in 1),
2 in 1 (P), 2 in 1 (L), 
1 (ID) ^{1}, 4 in 1 (P) or
4 in 1 (L).
Press OK.
```
<span id="page-21-2"></span>For details about 2 in 1 (ID), see 2 in 1 ID  $Copy$  **>>** [page 19](#page-22-1).

**b** Press Start to scan the page.

If you placed the document in the ADF, the machine scans the pages and starts printing.

<span id="page-21-6"></span>**If you are using the scanner glass, go**   $\mathbf{t}$  $\mathbf{t}$  $\mathbf{t}$ **b** step  $\mathbf{\Theta}$ .

<span id="page-21-3"></span> $\boxed{6}$  After the machine scans the page, press **1** to scan the next page.

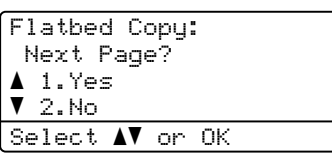

<span id="page-21-4"></span>Place the next page on the scanner glass. Press **OK**.

Repeat steps  $\bigcirc$  $\bigcirc$  $\bigcirc$  and  $\bigcirc$  [f](#page-21-3)or each page of the layout.

 $\vert 8 \rangle$  After all the pages have been scanned, press 2 in step  $\bigcirc$  to [f](#page-21-3)inish.

### <span id="page-21-5"></span>*If you are copying from the ADF:* **<sup>3</sup>**

Insert your document *face up* in the direction shown below:

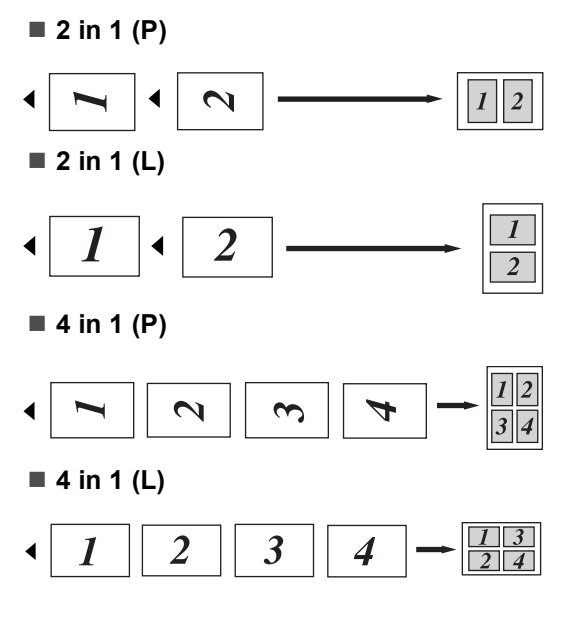

#### <span id="page-22-2"></span>*If you are copying from the scanner glass:* **<sup>3</sup>**

Insert your document *face down* in the direction shown below:

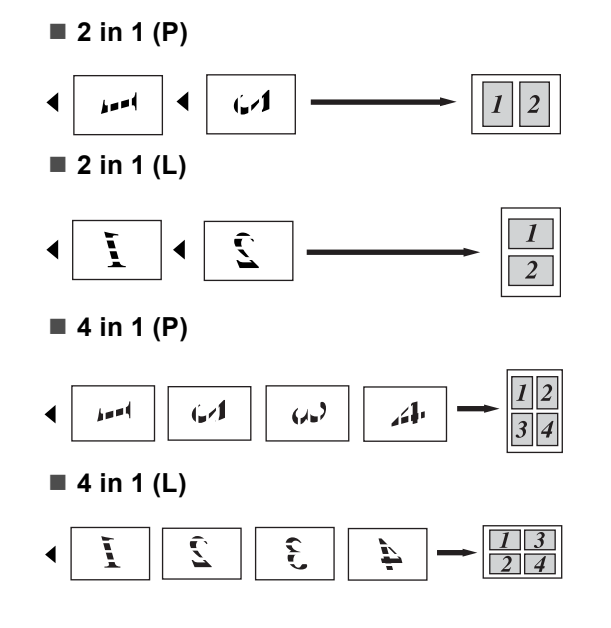

## <span id="page-22-1"></span><span id="page-22-0"></span>**2 in 1 ID Copy <sup>3</sup>**

You can copy both sides of your identification card onto one page, keeping the original card size.

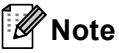

You can copy an identification card to the extent permitted under applicable laws. See Product Safety Guide: *Legal limitations for copying (MFC and DCP only)*.

**Place your identification card face down** at the left corner of the scanner glass.

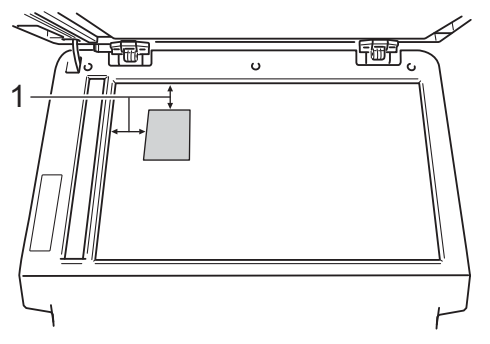

- **1 0.16 in. (4 mm) or greater (top, left)**
- $\blacksquare$  Even if a document is placed on the ADF, the machine scans the data from the scanner glass when in this mode.
- Enter the number of copies you want.
- Press **Options**. Press **A** or ▼ to choose Page Layout. Press **OK**.
- Press  $\triangle$  or  $\nabla$  to choose 2 in 1 (ID). Press **OK**.

#### **6** Press Start.

After the machine scans the first side of the card, the LCD will display the following instruction.

Turn over the ID Then Press Start

- Turn over your identification card and place it at the left side of the scanner glass.
	- g Press **Start**. The machine scans the other side of the card and prints the page.

### **Note**

When 2 in 1 ID Copy is chosen, the machine sets the quality to Photo and the contrast to  $+2$  ( $-$ nnn  $+$ ).

## <span id="page-23-3"></span><span id="page-23-0"></span>**Tray selection <sup>3</sup>**

You can change the Tray Use only for the next copy.

- **b** Load your document.
- Use the numeric keys to enter the number of copies (up to 99).
- **6** Press Options. Press **A** or ▼ to choose Tray Select. Press **OK**.
- <span id="page-23-4"></span>**4** Press  $\triangleleft$  or  $\triangleright$  to choose the MP>T1,  $M > T1 > T2$ <sup>1</sup>, T1>MP, T1>T2>M<sup>1</sup>, #[1](#page-23-4)(XXX)  $^{2}$  $^{2}$  $^{2}$ , #2(XXX)  $^{12}$  or MP(XXX)  $^{2}$ . Press **OK**.
	- T2 and #2 appears only if the optional lower tray is installed on DCP-8150DN or DCP-8155DN.
	- <sup>2</sup> XXX is the paper size you set in **Menu**, **1**, **1**, **2**.

<span id="page-23-5"></span>Press Start.

**Note**

To change the default setting for Tray Select, see Basic User's Guide: *Tray Use in COPY mode*.

## <span id="page-23-1"></span>**Duplex (2-sided) copying <sup>3</sup>**

If you want to use the automatic duplex copy feature, load your document in the ADF.

If you get an Out of Memory message while you are making duplex copies, try installing extra memory. (See *[Installing extra memory](#page-44-0)*  $\rightarrow$  [page 41](#page-44-0).)

## <span id="page-23-2"></span>**Duplex Copy (long edge flip) <sup>3</sup>**

#### **DCP-8110DN and DCP-8150DN**

■ 1sided<sup>→</sup>2sided L

**Portrait** 

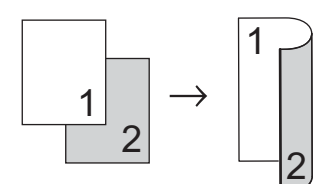

Landscape

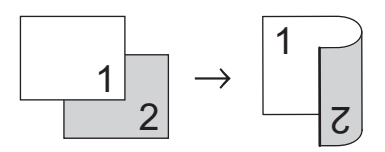

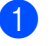

Load your document.

- **2** Enter the number of copies (up to 99) using the numeric keys.
- Press **Duplex** and **A** or ▼ to select 1sided<sup>→</sup>2sided L.
	- Duplex aOff 1sidedi2sided L **V**1sided→2sided S Select  $\blacktriangle\blacktriangledown$  or OK

Press **OK**.

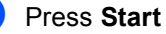

Press **Start** to copy the document.

#### **DCP-8155DN**

**Portrait** 

**1 sided i 2 Sided**

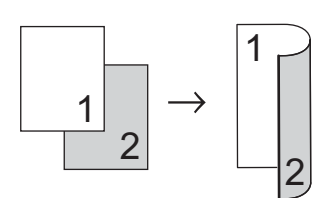

**2 sided i 2 Sided**

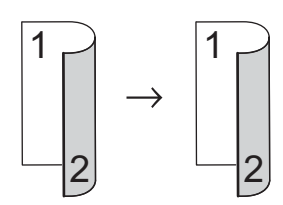

**2 sided i 1 Sided**

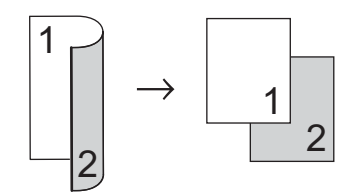

Landscape

**1 sided i 2 Sided**

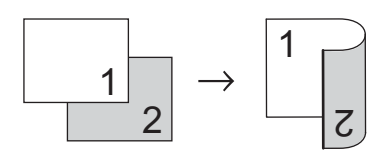

**2 sided i 2 Sided**

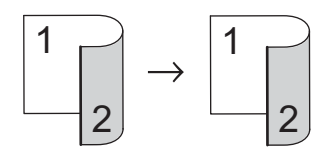

**2 sided i 1 Sided**

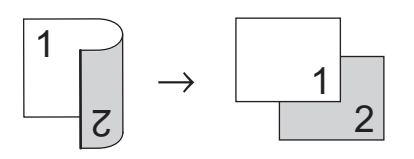

**1** Load your document.

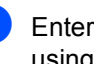

**2** Enter the number of copies (up to 99) using the numeric keys.

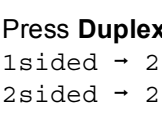

**3** Press **Duplex** and **A** or ▼ to select 1sided  $\rightarrow$  2sided, 2sided  $\rightarrow$  2sided or 2sided  $\rightarrow$  1sided.

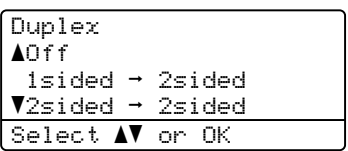

Press **OK**.

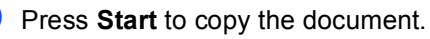

### <span id="page-25-0"></span>**Advanced Duplex Copy (short edge flip) <sup>3</sup>**

#### **DCP-8110DN and DCP-8150DN**

■ 1 sided <sup>→</sup> 2 Sided S

**Portrait** 

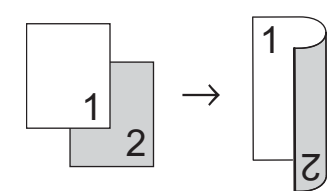

Landscape

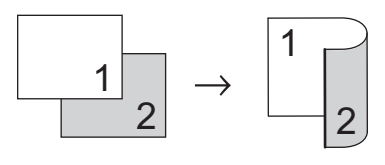

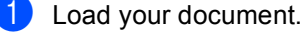

- **2** Enter the number of copies (up to 99) using the numeric keys.
- **3** Press **Duplex** and **A** or ▼ to select  $1$ sided $\rightarrow$ 2sided S.

Duplex aOff 1sided<sup>→2</sup>sided L Visided→2sided S Select  $\mathbf{\Lambda} \mathbf{V}$  or OK

Press **OK**.

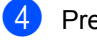

Press Start to copy the document.

#### **DCP-8155DN**

**Portrait** 

■ Advanced 2 sided <sup>→</sup> 1 sided

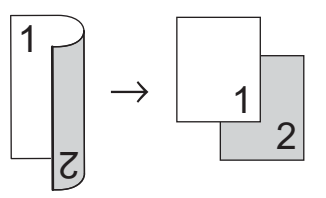

■ Advanced 1 sided → 2sided

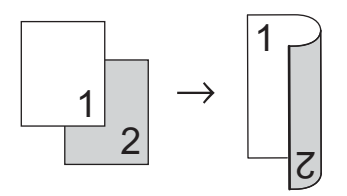

Landscape

■ Advanced 2 sided <sup>→</sup> 1 sided

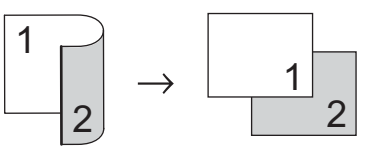

■ Advanced 1 sided **→ 2sided** 

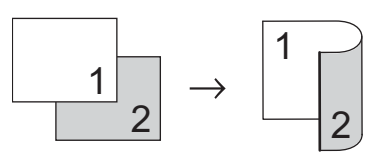

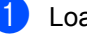

**1** Load your document.

- **2** Enter the number of copies (up to 99) using the numeric keys.
- **3** Press **Duplex** and **A** or ▼ to select Advanced.

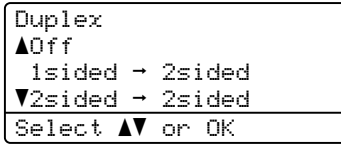

Press **OK**.

Making copies

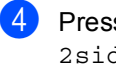

**4** Press  $\triangle$  or **v** to select 2sided  $\rightarrow$  1sided or 1sided  $\rightarrow$  2sided. Press **OK**.

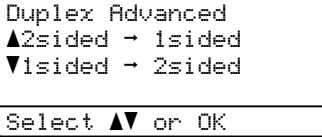

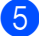

**6** Press Start to copy the document.

**A**

# <span id="page-27-0"></span>**Routine maintenance**

## <span id="page-27-1"></span>**Cleaning and checking the machine**

Clean the outside and inside of the machine regularly with a dry, lint-free cloth. When you replace the toner cartridge or the drum unit, make sure that you clean the inside of the machine. If printed pages are stained with toner, clean the inside of the machine with a dry, lint-free cloth.

## **WARNING**

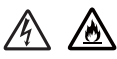

- DO NOT put a toner cartridge or a toner cartridge and drum unit assembly into a fire. It could explode, resulting in injuries.
- DO NOT use flammable substances, any type of spray, or an organic solvent/liquid containing alcohol or ammonia to clean the inside or outside of the product. Doing so could cause a fire or electrical shock. Instead, use only a dry, lint-free cloth.

(See Product Safety Guide: *To use the product safely*.)

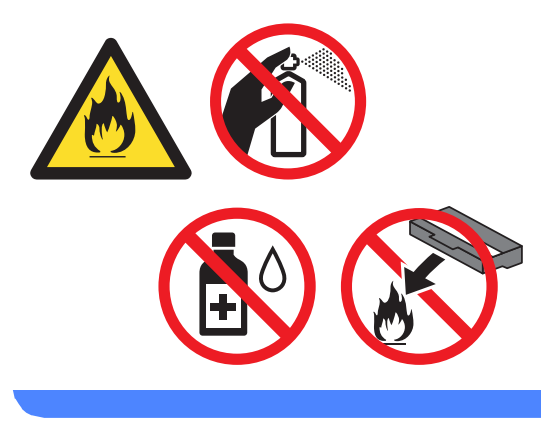

### **A** Important

Use neutral detergents. Cleaning with volatile liquids such as thinner or benzine will damage the surface of the machine.

## <span id="page-28-0"></span>**Cleaning the outside of the machine**

- $\blacksquare$  Turn off the machine's power switch.
- 2 Disconnect all cables, and then unplug the power cord from the AC power outlet.
- **3** Wipe the outside of the machine with a dry, lint-free cloth to remove dust.

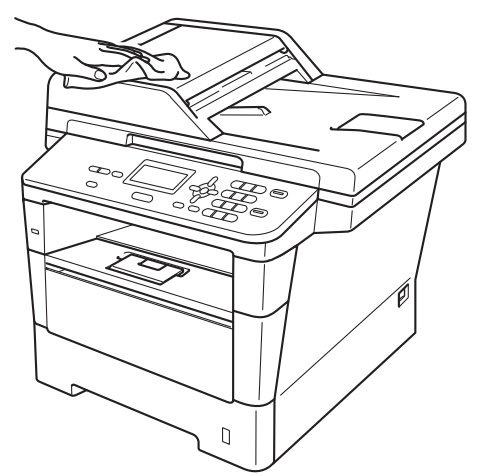

 $\overline{4}$  Pull the paper tray completely out of the machine.

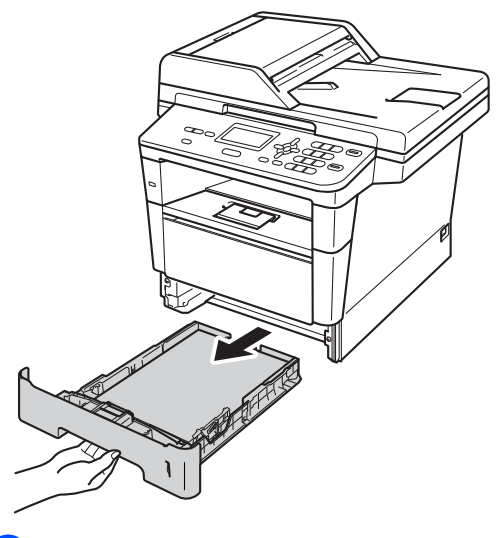

If paper is loaded in the paper tray, remove it.

- $\begin{pmatrix} 6 \end{pmatrix}$  Remove anything that is stuck inside the paper tray.
- $\overline{7}$  Wipe the inside and the outside of the paper tray with a dry, lint-free cloth to remove dust.

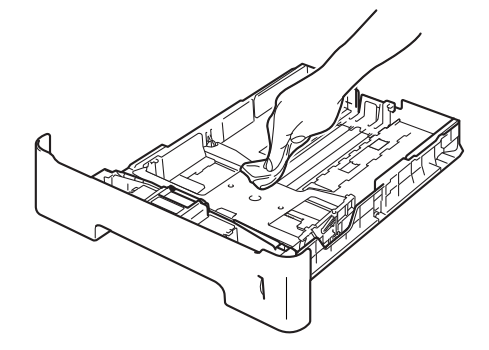

- $\vert$  Re-load the paper and put the paper tray firmly back in the machine.
- **Plug the machine's power cord back into** the AC power outlet first, then connect all cables.
- **journ** on the machine's power switch.

## <span id="page-29-0"></span>**Cleaning the scanner**

- **1** Turn off the machine's power switch.
- $\blacksquare$  Disconnect all cables, and then unplug the power cord from the AC power outlet.
- **3** (DCP-8155DN) Unfold the ADF document support (1) and then open the ADF cover (2). Clean the white bar (3) and the scanner glass strip (4) underneath it with a soft lint-free cloth moistened with water. Close the ADF cover (2) and fold the ADF document support (1).

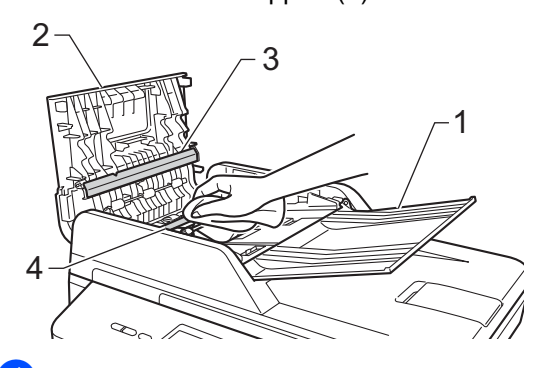

 $\left(4\right)$  Lift the document cover (1). Clean the white plastic surface (2) and scanner glass (3) underneath it with a soft lint-free cloth moistened with water.

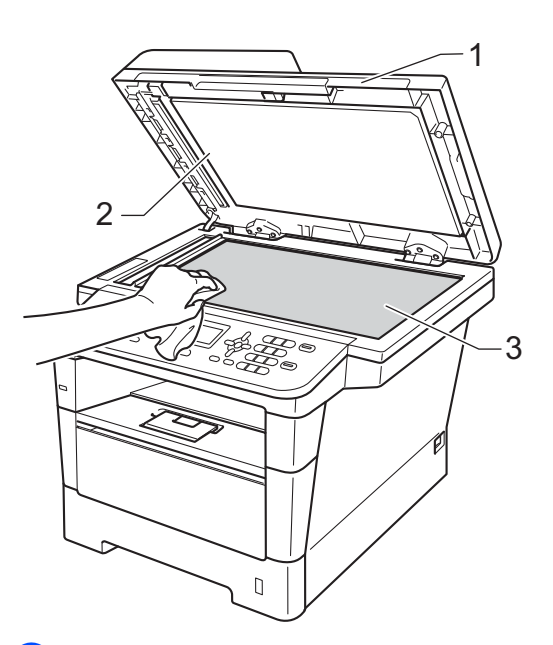

In the ADF unit, clean the white bar  $(1)$ and the glass strip (2) underneath it with a soft lint-free cloth moistened with water.

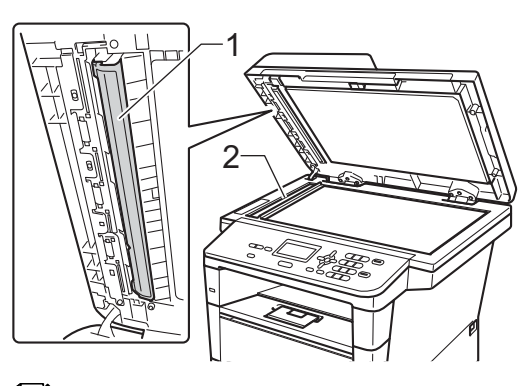

### **Note**

In addition to cleaning the scanner glass and glass strip with a soft lint-free cloth moistened with water, run your finger tip over the glass to see if you can feel anything on it. If you feel dirt or debris, clean the glass again concentrating on that area. You may need to repeat the cleaning process three or four times. To test, make a copy after each cleaning.

Close the document cover.

- $\overline{7}$  Plug the machine's power cord back into the AC power outlet first, then connect all cables.
- **8** Turn on the machine's power switch.

### <span id="page-30-0"></span>**Cleaning the corona wire**

If you have print quality problems or the LCD shows Drum Error, clean the corona wire as follows:

- $\blacksquare$  Leave the machine turned on for 10 minutes for the internal fan to cool the extremely hot parts inside the machine.
- 

2 Press the front cover release button and then open the front cover.

**A**

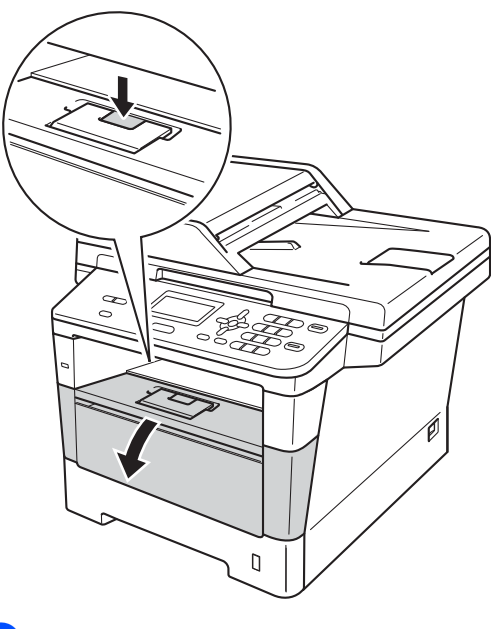

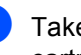

**3** Take out the drum unit and toner cartridge assembly.

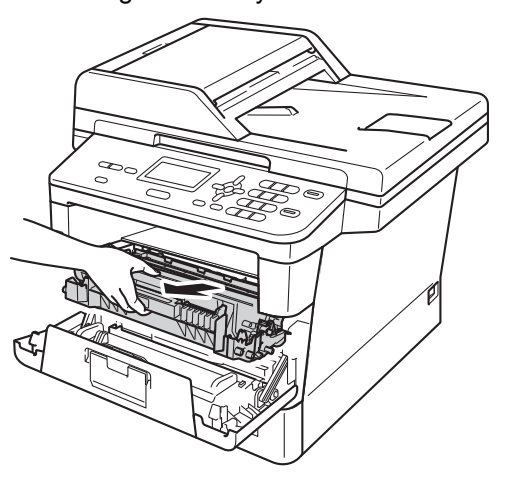

## **WARNING**

## **A** HOT SURFACE

After you have just used the machine, some internal parts of the machine will be extremely hot. Wait for the machine to cool down before you touch the internal parts of the machine.

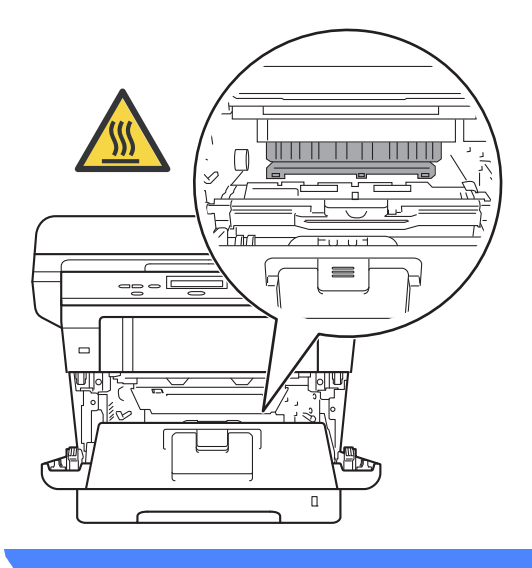

### **O** Important

- We recommend that you put the drum unit and toner cartridge assembly on a piece of disposable paper or cloth in case you accidentally spill or scatter toner.
- Handle the drum unit and toner cartridge assembly carefully. If toner scatters on your hands or clothes, wipe or wash it off with cold water.
- To prevent damage to the machine from static electricity, DO NOT touch the electrodes shown in the illustration.

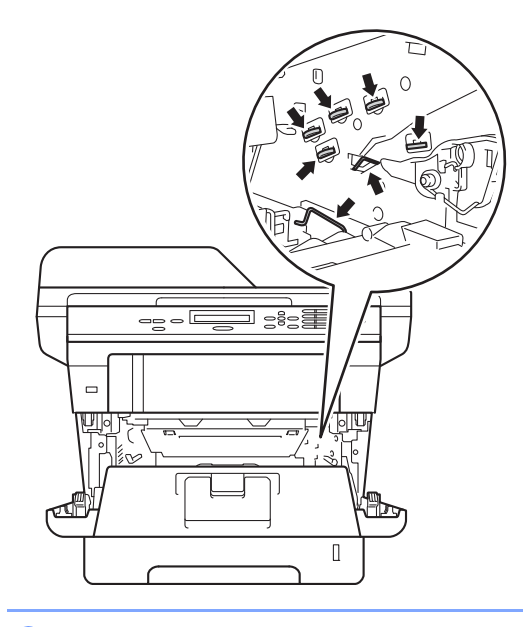

 $\overline{4}$  Clean the corona wire inside the drum unit by gently sliding the green tab from left to right and right to left several times.

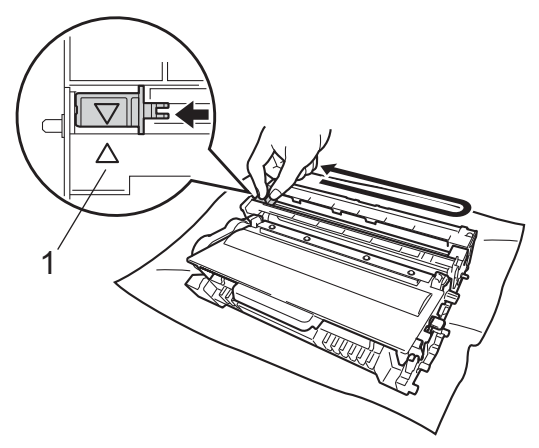

## **Note**

Be sure to return the tab to the home position  $(A)$  (1). If you do not, printed pages may have a vertical stripe.

**6** Put the drum unit and toner cartridge assembly back into the machine.

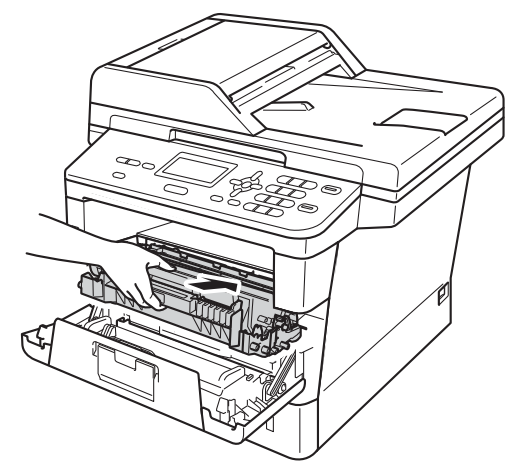

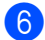

**6** Close the front cover of the machine.

## <span id="page-32-0"></span>**Cleaning the drum unit**

If your printout has black or white dots or other repeating marks at 3.7 in. (94 mm) intervals, the drum may have foreign material, such as glue from a label stuck on the drum surface. Follow the steps below to solve the problem.

 $\blacksquare$  Make sure that the machine is in the Ready mode.

Press **Menu**, **6**, **6**, then press **Start** to print the drum dot check sheet.

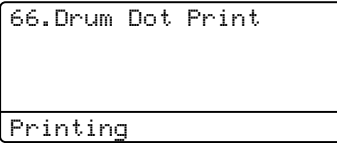

- Leave the machine turned on for 10 minutes for the internal fan to cool the extremely hot parts inside the machine.
- $\boxed{3}$  After the machine has cooled down, turn off the machine's power switch.
- 4 Press the front cover release button and then open the front cover.

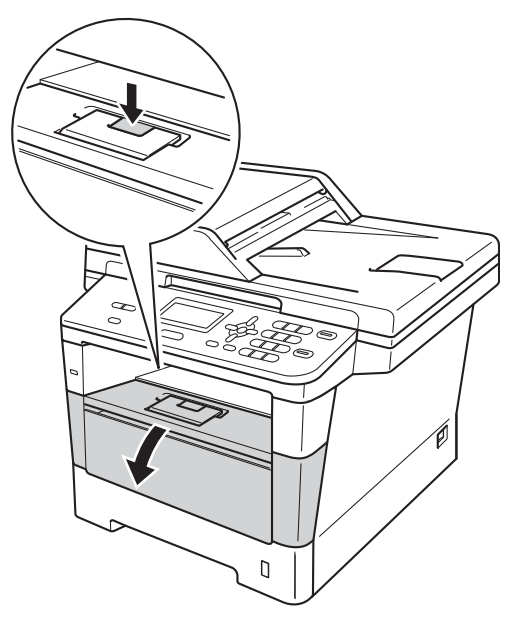

 $\overline{5}$  Take out the drum unit and toner cartridge assembly.

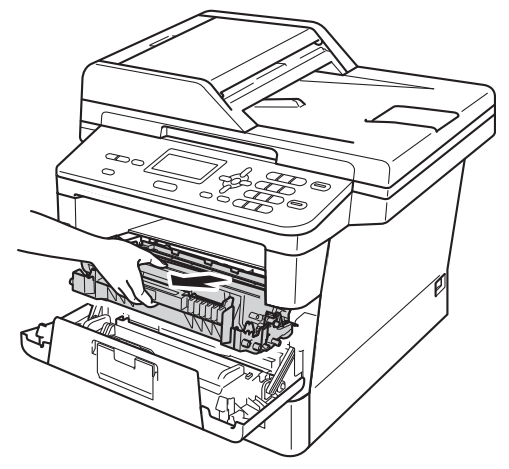

## **WARNING**

## **A** HOT SURFACE

After you have just used the machine, some internal parts of the machine will be extremely hot. Wait for the machine to cool down before you touch the internal parts of the machine.

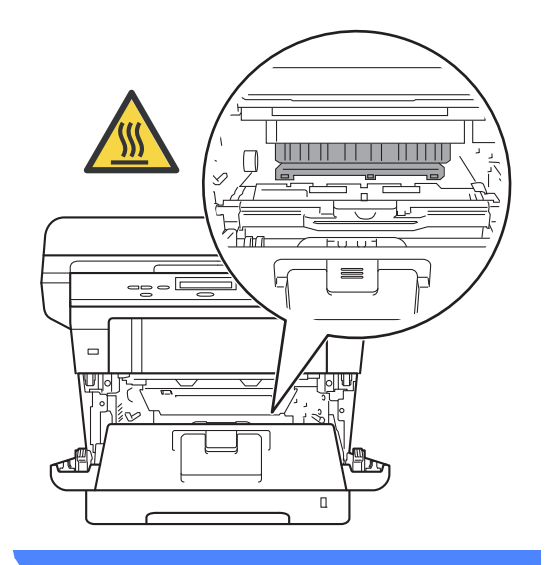

### **O** Important

- We recommend that you put the drum unit and toner cartridge assembly on a piece of disposable paper or cloth in case you accidentally spill or scatter toner.
- Handle the drum unit and toner cartridge assembly carefully. If toner scatters on your hands or clothes, immediately wipe or wash it off with cold water.
- To prevent damage to the machine from static electricity, DO NOT touch the electrodes shown in the illustration.

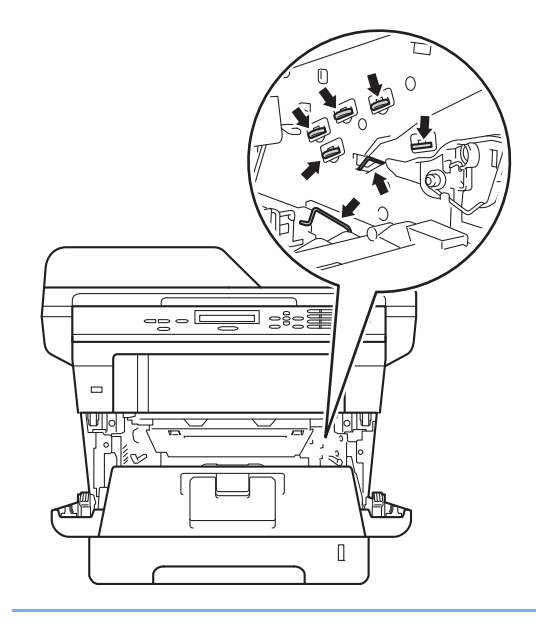

**6** Push down the green lock lever and take the toner cartridge out of the drum unit.

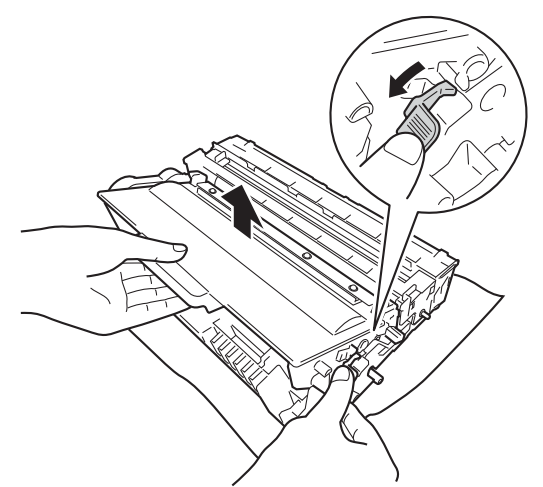

 $\sqrt{2}$  Turn the drum unit as shown in the illustration. Make sure that the drum unit gear (1) is on the left hand side.

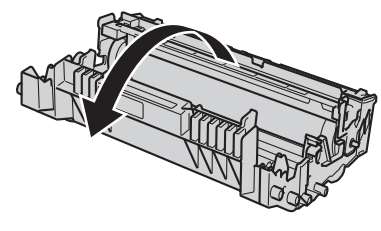

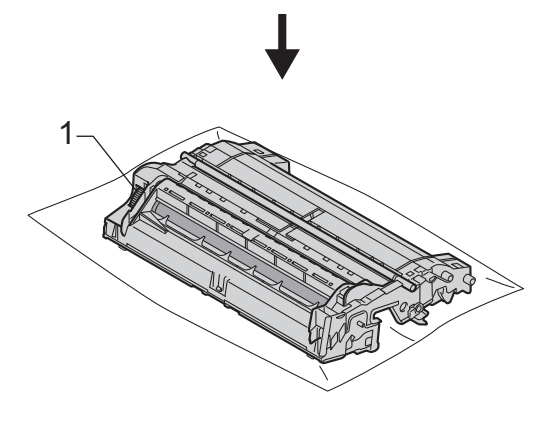

**8** Use the numbered markers next to the drum roller to find the mark. For example, a dot in column 2 on the check sheet would mean that there is a mark in the "2" region of the drum.

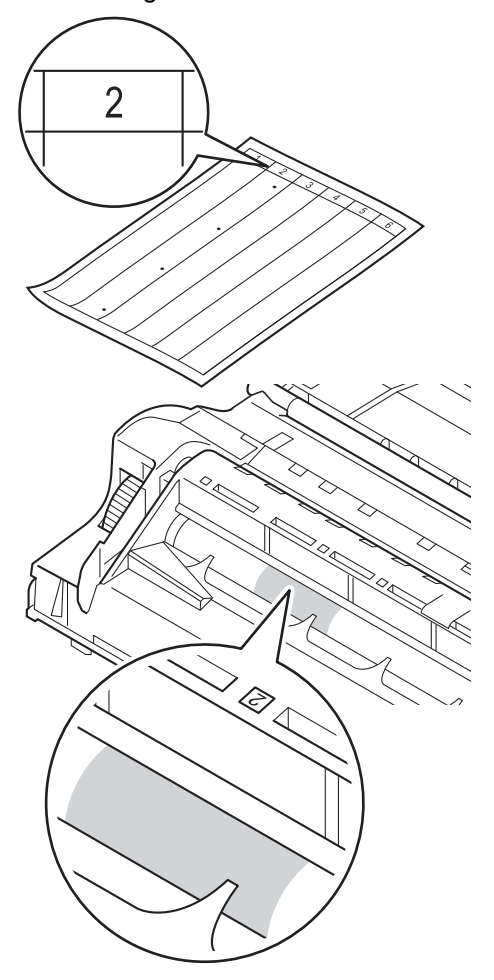

**3** Turn the drum unit gear toward you by hand while checking the surface of the suspected area.

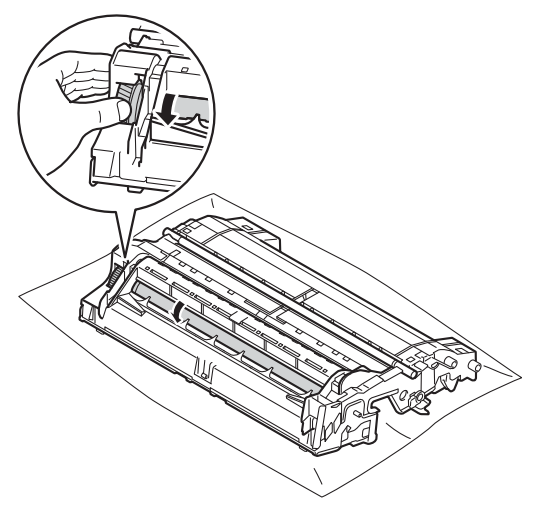

**10** When you have found the mark on the drum that matches the drum dot check sheet, wipe the surface of the drum gently with a cotton swab until the mark on the surface comes off.

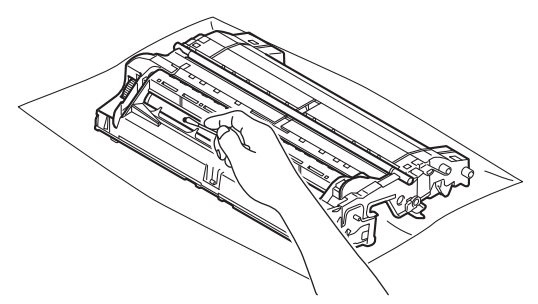

#### **A** Important

DO NOT clean the surface of the photosensitive drum with a sharp object or any liquids.

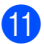

 $\left| \right|$  Turn the drum unit back over.

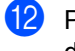

12 Put the toner cartridge back into the drum unit until you hear it lock into place. If you put the cartridge in correctly, the green lock lever will lift automatically.

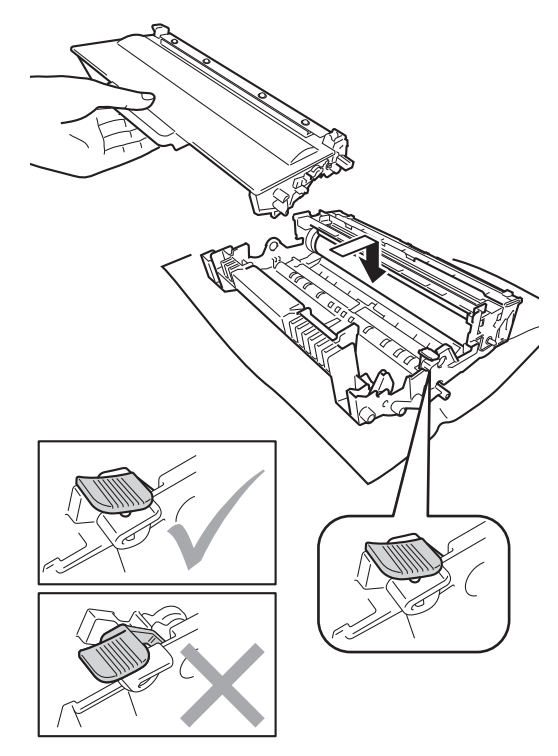

## **Note**

Make sure that you put in the toner cartridge correctly or it may separate from the drum unit.

- 
- **13** Put the drum unit and toner cartridge assembly back into the machine.

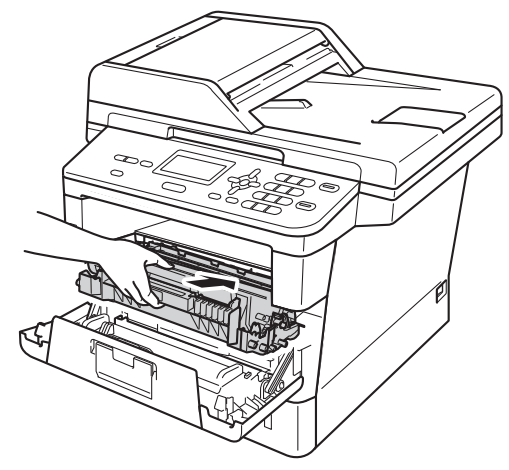

- $\left( \frac{1}{2} \right)$  Close the front cover of the machine.
- **is** Turn on the machine's power switch.

### <span id="page-36-0"></span>**Cleaning the paper pick-up**   $rollers$

Cleaning the paper pick-up roller periodically may prevent paper jams by ensuring the proper feeding of the paper.

If you have paper feed problems, clean the pick-up rollers as follows:

- $\blacksquare$  Turn off the machine's power switch.
- Disconnect all cables, and then unplug the power cord from the AC power outlet.
- $\overline{3}$  Pull the paper tray completely out of the machine.

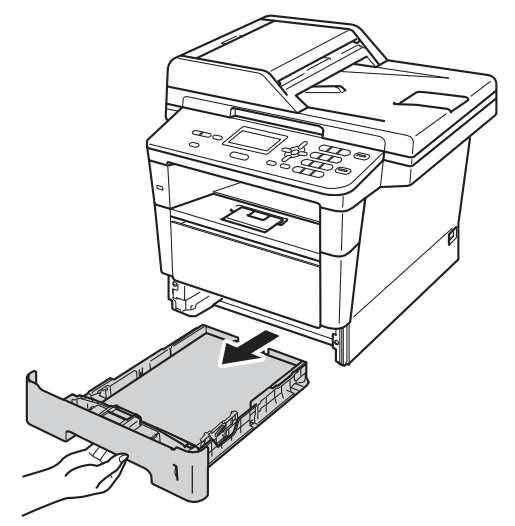

4 Tightly wring out a lint-free cloth soaked in lukewarm water, and then wipe the separator pad (1) of the paper tray with it to remove dust.

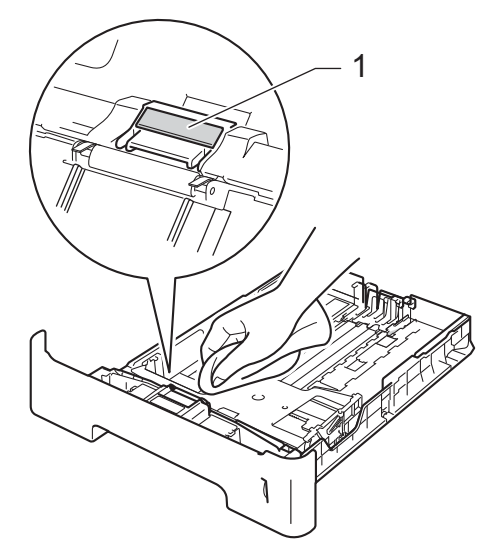

 $\boxed{5}$  Wipe the two pick-up rollers (1) inside of the machine to remove dust.

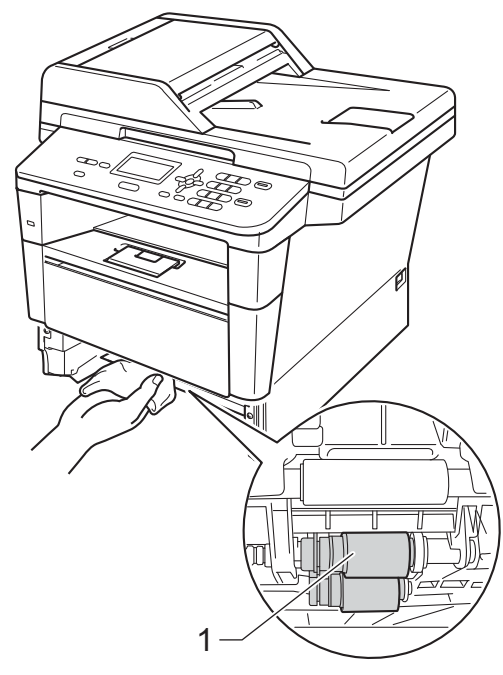

- $\boxed{6}$  Put the paper tray back in the machine.
- **Plug the machine's power cord back into** the AC power outlet.

**(8)** Turn on the machine's power switch.

## <span id="page-38-0"></span>**Checking the Page Counters**

You can see the machine's Page Counters for copies, printed pages, reports and lists or a summary total.

a Press **Menu**, **6**, **3**.

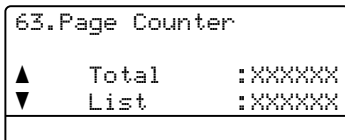

Press  $\triangle$  or  $\nabla$  to see Total, List, Copy or Print.

Press Stop/Exit.

## <span id="page-38-1"></span>**Checking the remaining life of parts <sup>A</sup>**

You can see the machine's parts life on the LCD.

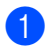

a Press **Menu**, **6**, **7**.

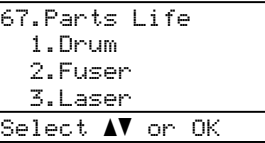

**2** Press  $\triangle$  or  $\nabla$  to choose 1. Drum, 2.Fuser, 3.Laser, 4.PF Kit MP, 5.PF Kit 1  $\sigma$ r 6.PF Kit 2 $^1$ . Press **OK**.

#### Press Stop/Exit.

<span id="page-38-3"></span>If the optional lower tray is installed on DCP-8150DN or DCP-8155DN.

## **Note**

The life check will be accurate only if you have reset the part counter when you installed a new part. It will not be accurate if that part's life counter was reset during the life of the used part.

The remaining life of the toner cartridge is listed on the User Settings report. (See *[User Settings List](#page-8-0)* >> page 5.)

## <span id="page-38-6"></span><span id="page-38-2"></span>**Replacing periodic maintenance parts**

The periodic maintenance parts will need to be replaced regularly to maintain the print quality. The parts listed below will have to be replaced after printing approximately 50,000 pages  $1$  for PF Kit MP and 100,000 pages  $1$ for PF Kit 1, PF Kit  $2<sup>2</sup>$ , Fuser and Laser. Please call Brother Customer Service when the following messages appear on the LCD.

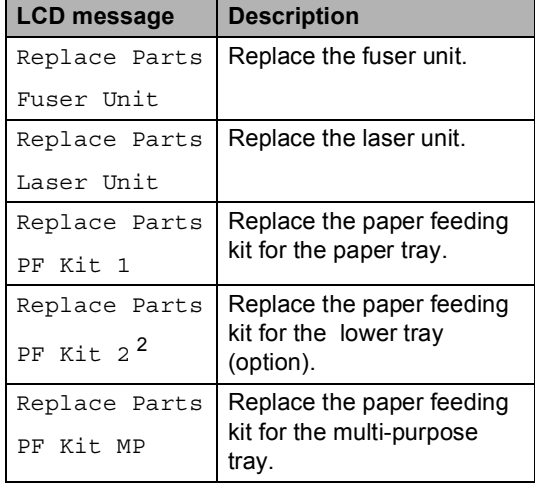

<span id="page-38-4"></span><sup>1</sup> Letter or A4 size single-sided pages.

<span id="page-38-5"></span><sup>2</sup> If the optional lower tray is installed on DCP-8150DN or DCP-8155DN.

## <span id="page-39-0"></span>**Packing and shipping the machine**

## **WARNING**

This machine is heavy and weighs more than 34.4 lb (15.6 kg). To prevent possible injuries at least two people should lift the machine. (except DCP-8110DN) Be careful not to pinch your fingers when you put the machine down.

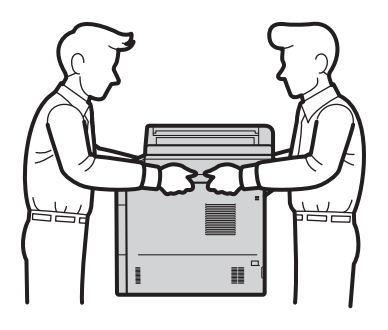

If you use a Lower Tray, DO NOT carry the machine with the Lower Tray as you may be injured or cause damage to the machine because it is not attached to the Lower Tray.

## **Note**

- If for any reason you must ship your machine, carefully repack the machine in the original packaging to avoid any damage during transit. The machine should be adequately insured with the carrier.
- If you are returning your machine to Brother as part of the Exchange Service, pack only the machine. Keep all separate parts, including the drum unit, the toner cartridge, and printed materials to use with your 'Exchange' machine.
- Turn off the machine. Leave the machine turned off for at least 10 minutes to cool down.
- Disconnect all the cables, and then unplug the power cord from the AC power outlet.
- Put the packing material (1) into the carton.

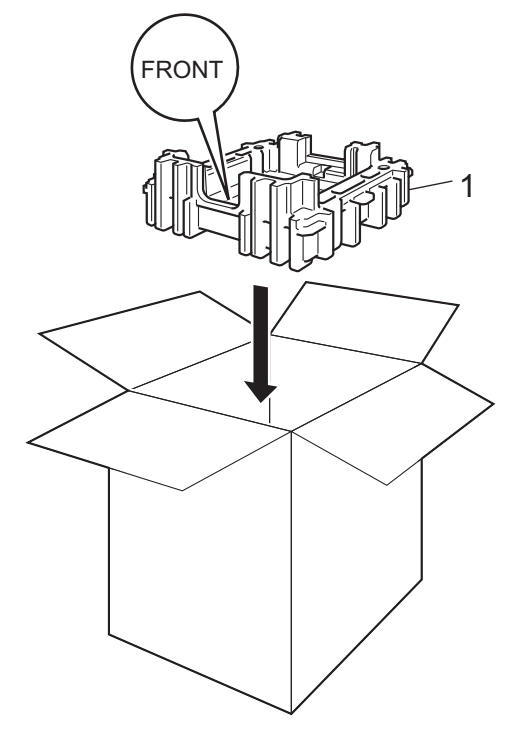

 $\overline{4}$  Wrap the machine in a plastic bag. Put the machine on the packing material (1).

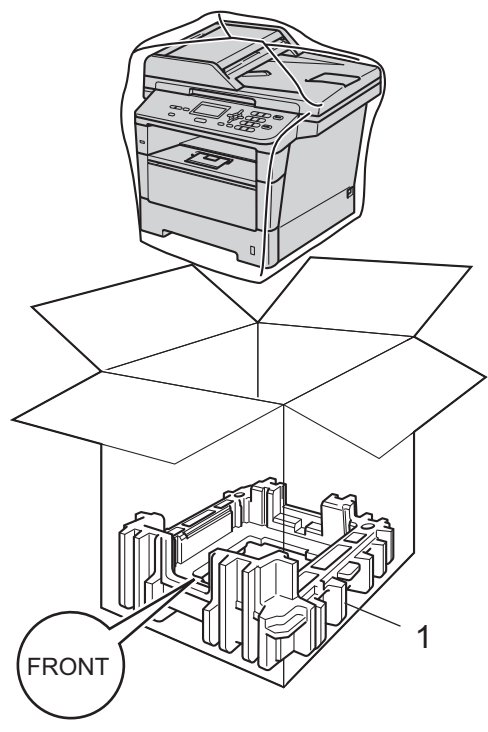

 $\overline{5}$  Put the two packing material pieces (1) into the carton matching the right of the machine to the "RIGHT" mark on one of the packing material pieces, and the left of the machine to the "LEFT" mark on the other packing material pieces. Put the AC power cord and printed materials in the original carton as shown in the illustration.

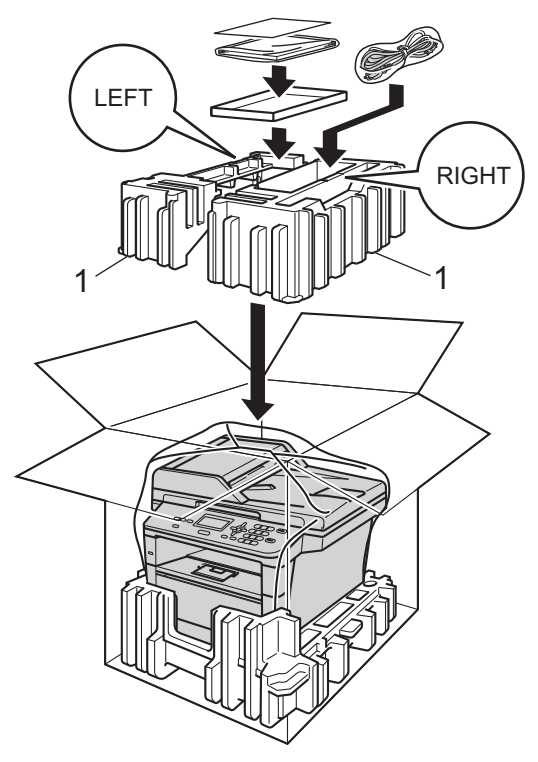

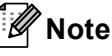

If you are returning your machine to Brother as part of the Exchange Service, pack only the machine. Keep all separate parts, including the drum unit, toner cartridge, and printed materials to use with your 'Exchange' machine.

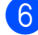

Close the carton and tape it shut.

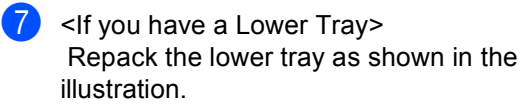

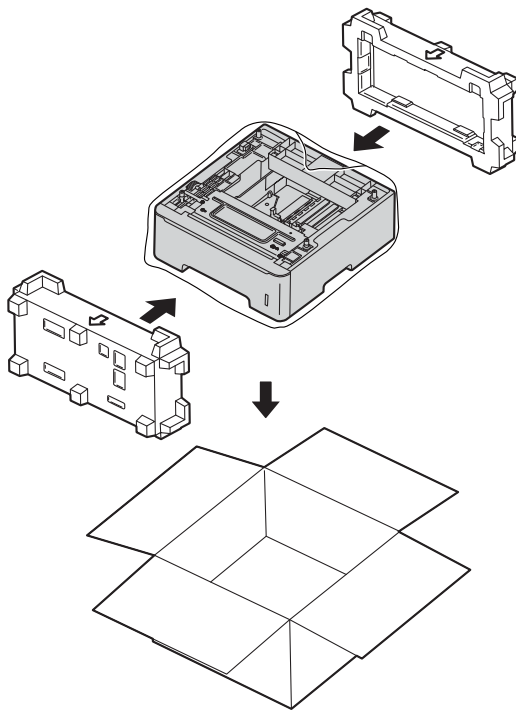

<span id="page-42-0"></span>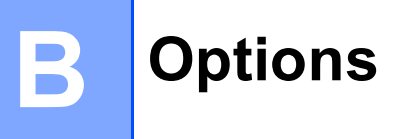

## <span id="page-42-1"></span>**Options**

This machine has the following optional accessories. You can increase the capabilities of the machine with these items.

### **Lower tray unit [1](#page-42-2) SO-DIMM memory**

LT-5400

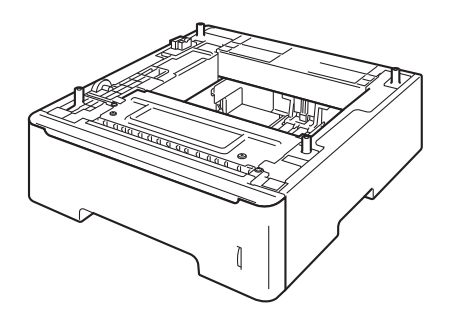

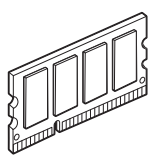

**B**

<span id="page-42-2"></span><sup>1</sup> The lower tray unit is available for DCP-8150DN and DCP-8155DN.

## <span id="page-43-0"></span>**Optional paper tray (LT-5400) <sup>B</sup>**

An optional lower tray can be installed on the DCP-8150DN and DCP-8155DN, and it can hold up to 500 sheets of 20 lb / 80  $q/m^2$ paper.

When an optional tray is installed, the machine can hold up to 800 sheets of plain paper.

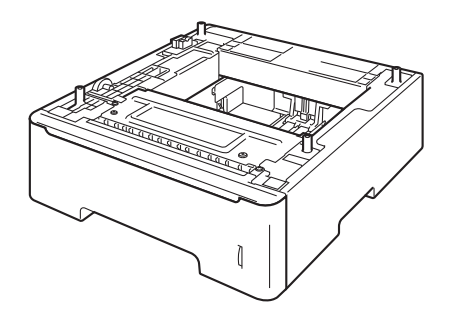

For setup, see the Instructions that we have supplied with the lower tray unit.

## **WARNING**

If you use a Lower Tray, DO NOT carry the machine with the Lower Tray as you may be injured or cause damage to the machine because it is not attached to the Lower Tray.

## <span id="page-43-1"></span>**Memory board**

DCP-8110DN and DCP-8150DN have 64 MB of standard memory, and DCP-8155DN has 128 MB. All models have one slot for optional memory expansion. You can increase the memory up to maximum of 320 MB for DCP-8110DN and DCP-8150DN, and 384 MB for DCP-8155DN by installing one SO-DIMM (Small Outline Dual In-line Memory Module).

## <span id="page-43-2"></span>**SO-DIMM Types**

For information regarding memory for your Brother machine please visit us at: <http://www.brother-usa.com/support/memory/>

In general, the SO-DIMM must have the following specifications:

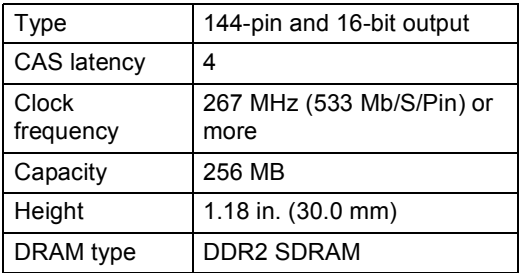

### **Note**

- There might be some SO-DIMMs that will not work with the machine.
- For more information, call the dealer you bought the machine from or Brother Customer Service.

## <span id="page-44-0"></span>**Installing extra memory <sup>B</sup>**

- **1** Turn off the machine's power switch.
	- $\blacksquare$  Disconnect the interface cable from the machine, and then unplug the power cord from the AC power outlet.
- **Note**

Be sure to turn off the machine's power switch before you install or remove the SO-DIMM.

 $\overline{\mathbf{S}}$  Remove the plastic (1) and then metal (2) SO-DIMM covers.

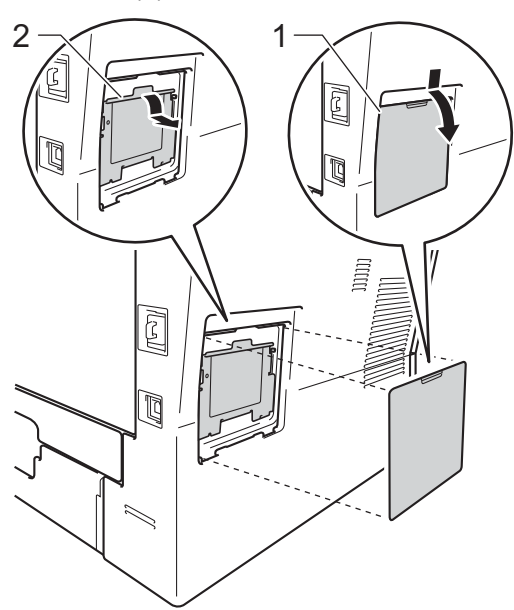

 $\left(4\right)$  Unpack the SO-DIMM and hold it by its edges.

#### *<u>I</u>* Important

To prevent damage to the machine from static electricity, DO NOT touch the memory chips or the board surface.

**5** Hold the SO-DIMM by the edges and align the notches in the SO-DIMM with the protrusions in the slot. Insert the SO-DIMM diagonally (1), then tilt it toward the interface board until it clicks into place (2).

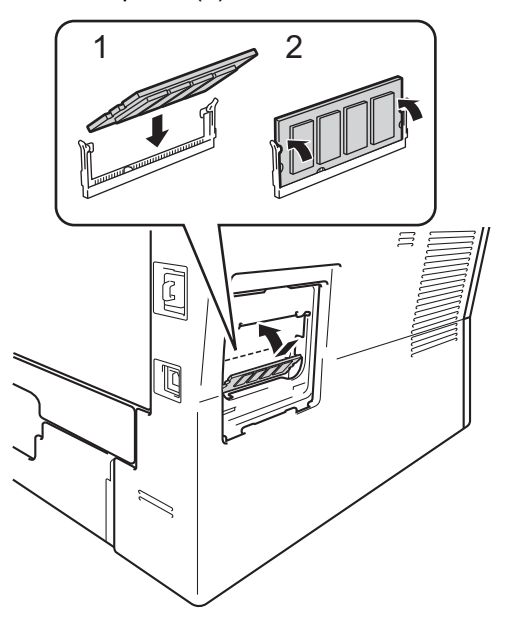

 $\bullet$  Put the metal (2) and then the plastic (1) SO-DIMM covers back on.

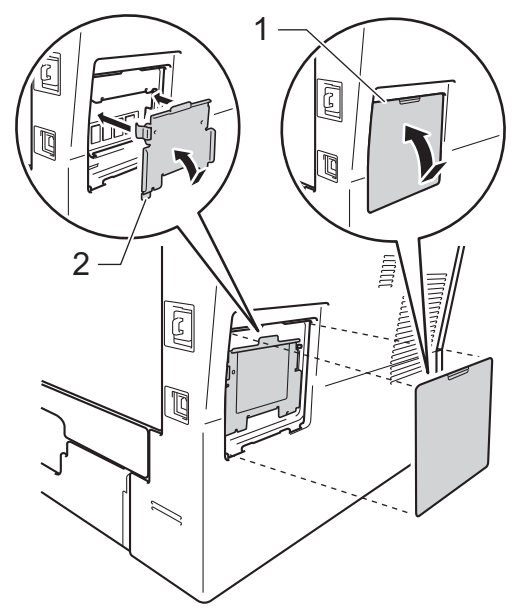

- **7** Plug the machine's power cord back into the AC power outlet first, and then connect the interface cable.
- **8** Turn on the machine's power switch.

## **Note**

To make sure that you have installed the SO-DIMM correctly, you can print the User Settings List that shows the current RAM SIZE. (See *[User Settings List](#page-8-0)*  $\rightarrow$  page 5.)

<span id="page-46-0"></span>**Glossary** 

This is a comprehensive list of features and terms that appear in Brother manuals. Availability of these features depends on the model you purchased.

#### **ADF (automatic document feeder)**

The document can be placed in the ADF and scanned one page at a time automatically.

#### **Beeper Volume**

**C**

Volume setting for the beep when you press a key or make an error.

#### **Cancel Job**

Cancels a programmed print job and clears it from the machine's memory.

#### **Contrast**

Setting to compensate for dark or light documents, by making copies of dark documents lighter and light documents darker.

#### **Fine resolution**

Resolution is 203  $\times$  196 dpi. It is used for small print and graphs.

#### **Gray Scale**

The shades of gray available for copying photographs.

#### **LCD (liquid crystal display)**

The display screen on the machine that shows interactive messages during On-Screen Programming and shows the date and time when the machine is idle.

#### **Menu mode**

Programming mode for changing your machine's settings.

#### **OCR (optical character recognition)**

Nuance™ PaperPort™ 12SE or Presto! PageManager software application converts an image of text to text you can edit.

#### **Resolution**

The number of vertical and horizontal lines per inch.

#### **Scanning**

The process of sending an electronic image of a paper document into your computer.

#### **Temporary settings**

You can choose certain copy options without changing the default settings.

#### **User Settings List**

A printed report that shows the current settings of the machine.

## <span id="page-47-0"></span>**D Index**

## **A**

Apple Macintosh ...<br>See Software User's Guide.

### **C**

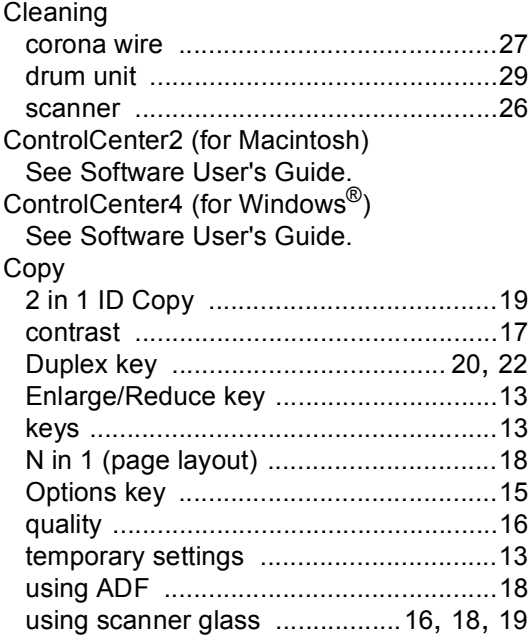

### **D**

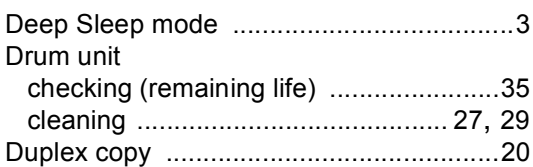

### **E**

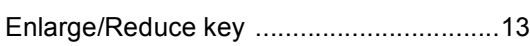

## **L**

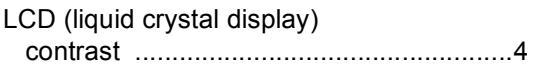

### **M**

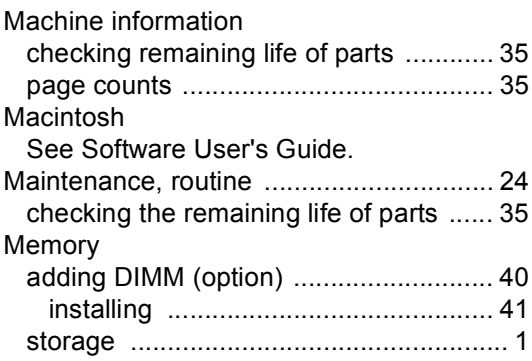

### **N**

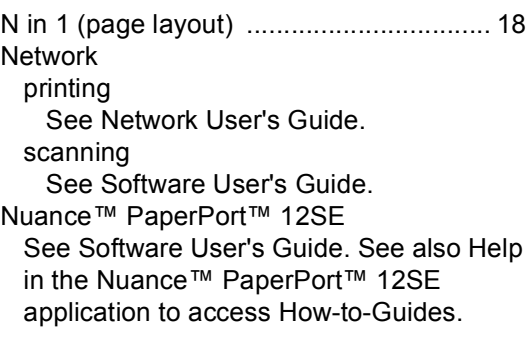

### **P**

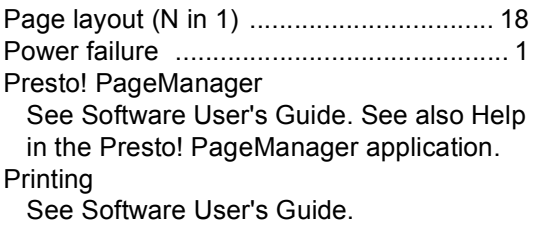

## **Q**

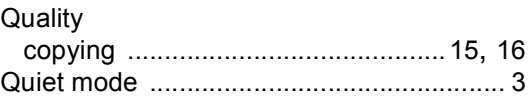

## **R**

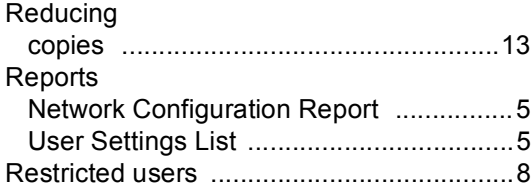

## **S**

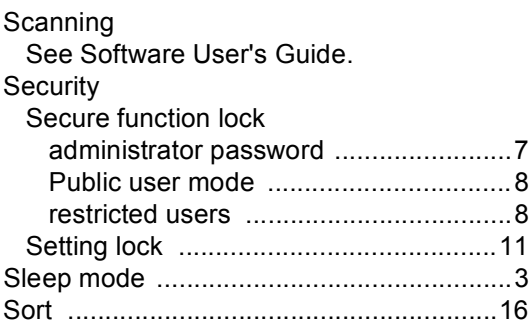

## **T**

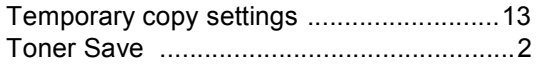

## **V**

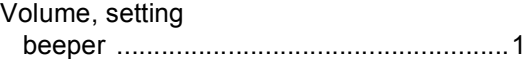

## **W**

Windows®

See Software User's Guide.

Brother International Corporation 100 Somerset Corporate Boulevard P.O. Box 6911 Bridgewater, NJ 08807-0911 USA

Brother International Corporation (Canada) Ltd. 1 rue Hôtel de Ville, Dollard-des-Ormeaux, QC, Canada H9B 3H6

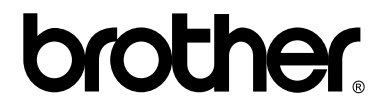

**Visit us on the World Wide Web <http://www.brother.com/>**

These machines are approved for use in the country of purchase only. Local Brother companies or their dealers will only support machines purchased in their own countries.

Free Manuals Download Website [http://myh66.com](http://myh66.com/) [http://usermanuals.us](http://usermanuals.us/) [http://www.somanuals.com](http://www.somanuals.com/) [http://www.4manuals.cc](http://www.4manuals.cc/) [http://www.manual-lib.com](http://www.manual-lib.com/) [http://www.404manual.com](http://www.404manual.com/) [http://www.luxmanual.com](http://www.luxmanual.com/) [http://aubethermostatmanual.com](http://aubethermostatmanual.com/) Golf course search by state [http://golfingnear.com](http://www.golfingnear.com/)

Email search by domain

[http://emailbydomain.com](http://emailbydomain.com/) Auto manuals search

[http://auto.somanuals.com](http://auto.somanuals.com/) TV manuals search

[http://tv.somanuals.com](http://tv.somanuals.com/)